Exception Queues User Guide

# **Oracle Banking Payments**

Release 14.5.0.0.0

Part No. F42401-01

March 2024

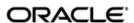

Exception Queues User Guide
Oracle Financial Services Software Limited

Oracle Park

Off Western Express Highway Goregaon (East Mumbai, Maharashtra 400 063 India Worldwide Inquiries: Phone: +91 22 6718 3000 Fax: +91 22 6718 3001

www.oracle.com/financialservices/

Copyright © 2017, 2024, Oracle and/or its affiliates. All rights reserved.

Oracle and Java are registered trademarks of Oracle and/or its affiliates. Other names may be trademarks of their respective owners.

U.S. GOVERNMENT END USERS: Oracle programs, including any operating system, integrated software, any programs installed on the hardware, and/or documentation, delivered to U.S. Government end users are "commercial computer software" pursuant to the applicable Federal Acquisition Regulation and agency-specific supplemental regulations. As such, use, duplication, disclosure, modification, and adaptation of the programs, including any operating system, integrated software, any programs installed on the hardware, and/or documentation, shall be subject to license terms and license restrictions applicable to the programs. No other rights are granted to the U.S. Government.

This software or hardware is developed for general use in a variety of information management applications. It is not developed or intended for use in any inherently dangerous applications, including applications that may create a risk of personal injury. If you use this software or hardware in dangerous applications, then you shall be responsible to take all appropriate failsafe, backup, redundancy, and other measures to ensure its safe use. Oracle Corporation and its affiliates disclaim any liability for any damages caused by use of this software or hardware in dangerous applications.

This software and related documentation are provided under a license agreement containing restrictions on use and disclosure and are protected by intellectual property laws. Except as expressly permitted in your license agreement or allowed by law, you may not use, copy, reproduce, translate, broadcast, modify, license, transmit, distribute, exhibit, perform, publish or display any part, in any form, or by any means. Reverse engineering, disassembly, or decompilation of this software, unless required by law for interoperability, is prohibited.

The information contained herein is subject to change without notice and is not warranted to be error-free. If you find any errors, please report them to us in writing.

This software or hardware and documentation may provide access to or information on content, products and services from third parties. Oracle Corporation and its affiliates are not responsible for and expressly disclaim all warranties of any kind with respect to third-party content, products, and services. Oracle Corporation and its affiliates will not be responsible for any loss, costs, or damages incurred due to your access to or use of third-party content, products, or services.

# **Contents**

| 1. | Abc | out this | Manual                                 | 1-1  |
|----|-----|----------|----------------------------------------|------|
|    | 1.1 | Introdu  | ction                                  | 1-1  |
|    | 1.2 | Audien   | ce                                     | 1-1  |
|    | 1.3 | Docum    | entation Accessibility                 | 1-1  |
|    | 1.4 | Organiz  | zation                                 | 1-1  |
|    | 1.5 | Glossa   | ry of Icons                            | 1-2  |
| 2. | Exc | eption   | and Investigation Queues               | 2-1  |
|    | 2.1 | Payme    | nt Queues                              | 2-2  |
|    |     | 2.1.1    | Repair Queue                           | 2-2  |
|    |     | 2.1.2    | Business Override Queue                | 2-8  |
|    |     | 2.1.3    | Authorization Limit 1 Queue            | 2-11 |
|    |     | 2.1.4    | Authorization Limit 2 Queue            | 2-13 |
|    |     | 2.1.5    | Processing Cutoff Queue                | 2-15 |
|    |     | 2.1.6    | Sanctions Queue                        | 2-17 |
|    |     | 2.1.7    | Exchange Rate Queue                    | 2-20 |
|    |     | 2.1.8    | FX Unwind Queue                        | 2-23 |
|    |     | 2.1.9    | External Account Check Queue           | 2-25 |
|    |     | 2.1.10   | External Credit Approval Queue         | 2-27 |
|    |     | 2.1.11   | Network Cutoff Queue                   | 2-30 |
|    |     | 2.1.12   | Process Exception Queue                | 2-32 |
|    |     | 2.1.13   | Inbound Messages STP Queue             | 2-33 |
|    |     | 2.1.14   | Incoming Swift Payment View            | 2-37 |
|    |     | 2.1.15   | External Pricing Queue                 | 2-51 |
|    |     | 2.1.16   | Settlement Review Queue                | 2-53 |
|    |     | 2.1.17   | Warehouse Queue                        | 2-58 |
|    |     | 2.1.18   | Accounting Queue                       | 2-61 |
|    |     |          | Network Resolution Queue               |      |
|    |     | 2.1.20   | EU Payer Compliance Queue              | 2-71 |
|    |     |          | R Processing Queue                     |      |
|    |     |          | Dispatch File Browser                  |      |
|    |     |          | Template Queue                         |      |
|    |     |          | Outbound Charge Claim Queue            |      |
|    |     |          | Inbound Charge Claim Queue             |      |
|    |     |          | Standing Instruction Queue             |      |
|    |     |          | Standing Instruction Execution         |      |
|    |     |          | Inbound Cancellation Request Browser   |      |
|    |     |          | Inbound Cancellation Request Queue     |      |
|    |     |          | Non STP Queue                          |      |
|    |     |          | Inbound Non-gpi n99 Queue              |      |
|    |     |          | Incoming Unmatched Queue               |      |
|    | 2.2 |          | lation from Exception Queues           |      |
|    |     | 2.2.1    | Cancelling Outbound payment            |      |
|    |     | 2.2.2    | Cancelling Inbound payment             |      |
|    | 2.3 |          | from an Exception Queue on a later day |      |
|    |     | 9        | · · · · · · · · · · · · · · · · · · ·  | _    |

|    | 2.4  | Excepti  | ion Queue Access Rights                    | 2-105 |
|----|------|----------|--------------------------------------------|-------|
|    |      | 2.4.1    | Role Queue Access Rights                   | 2-106 |
|    |      | 2.4.2    | User Queue Access Rights Screen            | 2-107 |
|    | 2.5  | Externa  | al Response Exception Log Summary          | 2-109 |
|    |      | 2.5.1    | Retry Screen                               | 2-110 |
|    |      | 2.5.2    | View Response Screen                       |       |
|    |      | 2.5.3    | Ignore Screen                              | 2-110 |
|    | 2.6  | Accour   | nting Resend Summary                       | 2-111 |
|    | 2.7  | Verifica | ation Queue                                | 2-112 |
|    |      | 2.7.1    | Verification Rule Detailed                 | 2-112 |
|    |      | 2.7.2    | Verification Amend Allowed Fields Detailed | 2-114 |
|    |      | 2.7.3    | Verification Queue                         | 2-115 |
|    |      | 2.7.4    | Verification Queue Processing              | 2-117 |
| 3. | Fund | ction II | O Glossary                                 | 3-1   |

# 1. About this Manual

## 1.1 Introduction

This manual is designed to help you to quickly get familiar with the exception queues and related queue actions in Oracle Banking Payments.

You can further obtain information specific to a particular field by placing the cursor on the relevant field and striking <F1> on the keyboard.

## 1.2 Audience

This manual is intended for the following User/User Roles:

| Role                                                       | Function                                                                                                    |
|------------------------------------------------------------|----------------------------------------------------------------------------------------------------|
| Payment Department Operators                               | Payments Transaction Input functions except Authorization                                                         |
| Back Office Payment<br>Department Operators                | Payments related maintenances/Exception queue operations/Payment Transaction Input functions except Authorization |
| Payment Department Officers                                | Payments Maintenance/ Transaction Authorization/ Queue action authorization                                       |
| Bank's Financial Controller/<br>Payment Department Manager | Host level processing related setup for PM module and PM Dashboard/Query functions                                |

# 1.3 <u>Documentation Accessibility</u>

For information about Oracle's commitment to accessibility, visit the Oracle Accessibility Program website at <a href="http://www.oracle.com/pls/topic/lookup?ctx=acc&id=docacc">http://www.oracle.com/pls/topic/lookup?ctx=acc&id=docacc</a>.

# 1.4 Organization

This manual is organized into the following chapters:

| Chapter                                                                             | Description                                                                                                    |
|-------------------------------------------------------------------------------------|----------------------------------------------------------------------------------------------------|
| Chapter 1                                                                           | About this Manual gives information on the intended audience. It also lists the various chapters covered in this User Manual.       |
| Chapter 2 Exception and Investigation Queues - Gives information on payment queues. |                                                                                                    |
| Chapter 3                                                                           | Function ID Glossary has alphabetical listing of Function/Screen ID's used in the module with page references for quick navigation. |

### **Glossary of Icons** 1.5

This User Manual may refer to all or some of the following icons:

| Icons | Function    |
|-------|-------------|
| ×     | Exit        |
| +     | Add row     |
| -0    | Delete row  |
| Q     | Option List |

# 2. Exception and Investigation Queues

Exception queues are a logical stage of the payment processing where the payments are made available for further investigation or exception processing. If any exception is encountered during processing, payment transactions are moved to a queue specific to the type of exception. Actions that can be performed on a payment that is pending in a queue are predefined. Transactions with exceptions, pertaining to your logged in Host only are listed in the Queues.

Below mentioned exception and investigation queues are supported in Oracle Banking Payments:

| S.No | Payments Queue              | Queue Code |
|------|-----------------------------|------------|
| 1    | Repair Queue                | TR         |
| 2    | Business Override Queue     | во         |
| 3    | Authorization Limit 1 Queue | AL         |
| 4    | Authorization Limit 2 Queue | AL         |
| 5    | Processing Cutoff Queue     | PC         |
| 6    | Sanction Check Queue        | SC         |
| 7    | Exchange Rate Queue         | EE/ER      |
| 8    | FX Unwind Queue             | FC         |
| 9    | EAC Queue                   | EA         |
| 10   | ECA Queue                   | EC         |
| 11   | Network Cutoff Queue        | NC         |
| 12   | Processing Exception Queue  | PE         |
| 13   | Inbound Message STP Queue   | МС         |
| 14   | External Pricing Queue      | EP         |
| 15   | Settlement Review Queue     | SI         |
| 16   | Warehouse Queue             | FV         |
| 17   | Accounting Queue            | AC         |
| 18   | Network Resolution Queue    | NW         |
| 19   | EU Payer Queue              | EQ         |
| 20   | R Processing Queue          | RQ         |
| 21   | Dispatch Queue              | DQ         |

| 22 | Dispatch Browser                     | DS |
|----|--------------------------------------|----|
| 23 | Template Queue                       | TQ |
| 24 | Outbound Charge Claim Queue          | СО |
| 25 | Inbound Charge Claim Queue           | CI |
| 26 | Standing Instruction Queue           | ST |
| 27 | Standing Instruction Execution       | SE |
| 28 | Inbound Cancellation Request Browser | CQ |
| 29 | Inbound Cancellation Request Queue   | IR |

#### Note

- Authorization limit queues are not applicable for Direct Debits and Faster Payments.
- Network/Process cutoff queues are not applicable for Direct Debits.

## 2.1 Payment Queues

### 2.1.1 Repair Queue

### **Usage of Repair Queues**

A payment is moved to Repair Queue if the exception is a repairable error, as listed below:

### **Outbound payments**

- Payment Chain Failure
- SWIFT related validations failure (F72, F59 length validations, F59 not present)
- IBAN not valid
- Counterparty bank code not available
- Counterparty bank code not valid
- Debit & Credit account are same
- Invalid Receiver BIC
- MIS Codes Invalid

### **Inbound Payments**

- Account Status Closed / Unauthorized
- Debit / Credit account Resolution failure
- Beneficiary name mismatch
- MIS Code Invalid

You can invoke "Repair Queue" screen by typing 'PQSREPQU' in the field at the top right corner of the Application tool bar and clicking on the adjoining arrow button. Click New button on the Application toolbar.

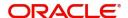

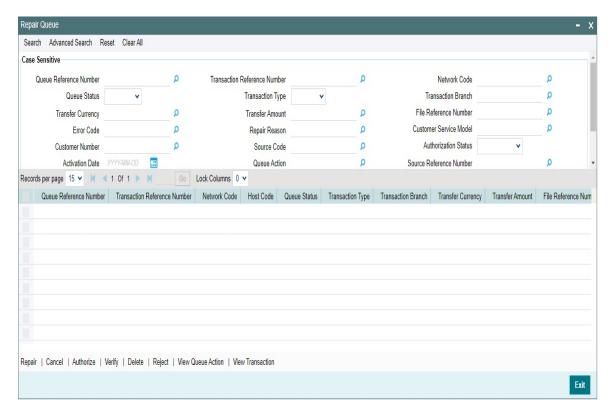

- Queue Reference Number
- Transaction Reference Number
- Network Code
- Queue Status
- Transaction Type
- Transaction Branch
- Transfer Currency
- Transfer Amount
- File Reference Number
- Error Code
- Repair Reason
- Customer Service Model
- Customer Number
- Source Code
- Authorization Status
- Activation Date
- Queue Action
- Source Reference Number
- Company ID
- Batch ID
- Banking Priority
- Verification Status
- Network Type Code

Once you have specified the search parameters, click 'Search' button. The system displays the records that match the search criteria.

The queue records can be sorted out based on the Network cutoff time. Cutoff time is listed as part of the Queue records. This applicable for all the Payment Types.

#### **Note**

For cross-border transactions, the cutoff time is based on the BIC cutoff time applicable.

The following actions can be performed for transactions in Repair queue.

### 2.1.1.1 Repair Action

This action enables you to modify the payment details and submit for re-processing. On completion of repair action, transaction is re-processed, starting from initial validations.

#### Note

You are allowed to modify only those erroneous data due to which, the payment is moved to repair queue.

You can invoke "Repair Action" screen by clicking on the action button present at bottom of the 'Repair Queue 'screen 'PQSREPQU'.

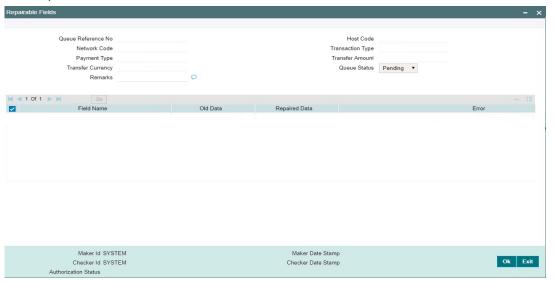

On selecting a record in the Repair Queue screen and on clicking Repair Action button, details pertaining to that Transaction reference are displayed.

Specify the following fields:

#### Remarks

Specify any remarks, if any against the field that is likely to be repaired. This is a mandatory field.

### **Repaired Data**

- Current inputted data is listed in the Old Data field. By default the same is listed on Repaired Data field as well. You can edit & correct the Repaired Data & repair the payment.
- If repaired new data is not proper, payment lands in the repair queue again.
- For a cross border payment, landed in repair queue when receiver BIC is unable to resolve from address details present, new learned record is created in DtoA (PMDDAMNT) screen on repair.

### 2.1.1.2 Cancel/Return/Suppress Action

For the details on, processes followed on cancelling a payment, refer to section 2.2.

### 2.1.1.3 View Queue Action

Displays all queue activities performed for the selected transaction.

You can invoke "View Queue Action" screen by clicking on the action button present at bottom of the 'Repair Queue' screen 'PQSREPQU'.

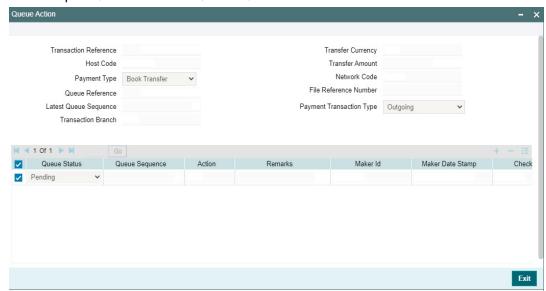

#### 2.1.1.4 Verify

This sub screen is launched if:

- You have the required Role/User Level access right for the User Action 'Verify'.
- Queue authorization status is 'Authorized', and Verification Status is 'Unauthorized'.
- If the 'Dual Authorization' is checked and if the derived Threshold amount is above the Threshold Amount maintained in the Dual Authorization preferences.
- If the 'Dual Authorization' is checked and Threshold Amount/Currency is not maintained in the Dual Authorization preferences.

You can invoke "Repairable Fields" screen by clicking on the action button present at the bottom'.

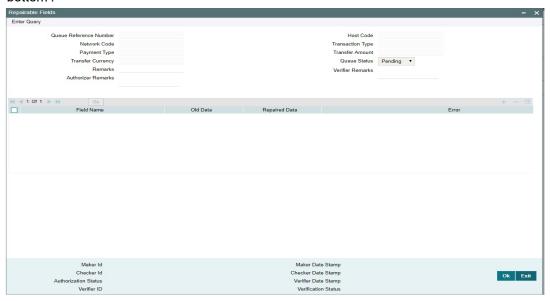

Verifier validates whether Verifier ID is different from Maker and Checker. Verifier ID, Verification Status and Verification Date Stamp are captured in this sub screen.

When you click OK, below actions are performed:

- Verification Status is marked as 'Authorized'.
- Verifier ID and Verification Date Stamp gets updated.
- Queue Action Log is updated with Verifier ID, Verification Date stamp and Authorization Status.
- Transaction is sent for Repair validations.

### 2.1.1.5 Reject

This sub screen is launched if:

- You have the required Role/User Level access right for the User Action 'Authorizer' or 'Verify'.
- Queue authorization status is 'Unauthorized', and Queue Verification Status is 'Unauthorized'.

You can invoke "Repairable Fields" screen by clicking on the action button present at the bottom'.

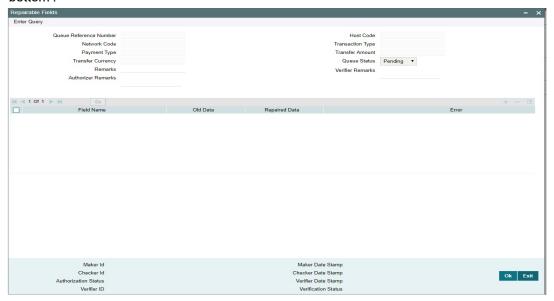

When you click OK, below actions are performed:

- If the Reject action is by Authorizer (Authorization Status is Unauthorized),
  - Authorization Status is marked as 'Rejected'. Checker ID, Checker Date stamp is updated.
  - Queue Action Log is updated with Authorization status as 'Rejected'. Checker ID,
     Checker Date stamp are updated for the Queue action.
  - Queue status is set to 'Pending'.
  - Repaired fields values are reset (No repaired information is stored).

#### Note

- If Dual Authorization is not enabled, Verification status is set as 'Not Required'.
- If the derived Threshold amount is below the Threshold Amount maintained in the Dual Authorization preferences, then 'Verification Status' value becomes 'Blank'.
- If the Reject action is by Verifier (Verification Status is Unauthorized),
  - Verification Status is marked as 'Rejected'. Verifier ID and Verification Date Stamp will be updated.
  - Queue Action Log is updated with Verification Status as 'Rejected'. Verifier ID and Verification Date Stamp are updated for the Queue action.
  - Queue status is set to 'Pending'.
  - Repaired fields values are reset (No repaired information is stored).

### 2.1.1.6 Other Actions Supported

On selecting a record in the Repair Queue screen and on clicking View Queue Action button, queue details pertaining to that Transaction reference are displayed.

| Actions               | Functions                                                                                                    |
|-----------------------|----------------------------------------------------------------------------------------------------|
| Authorize             | Repair and Cancel operation initiated by a maker can be authorized by another user.                                                                                              |
| View Trans-<br>action | You can view both the inbound and outbound payment transactions that are available in Repair Queue in this screen. You can view the transaction details for the selected record. |
| Delete                | Allows deletion of the Repair or Cancel action initiated by a maker, before authorization.                                                                                       |

#### 2.1.2 **Business Override Queue**

Payment transactions are logged in Business Override Queue if the exception encountered an overridable business exception as listed below:

- **Duplicate Payment**
- F23E is HOLD
- F72 Validation failure

You can invoke the 'Business Override Queue' screen by typing 'PQSOVRQU' in the field at the top right corner of the application toolbar and clicking the adjoining arrow button. Click New button on the Application toolbar.

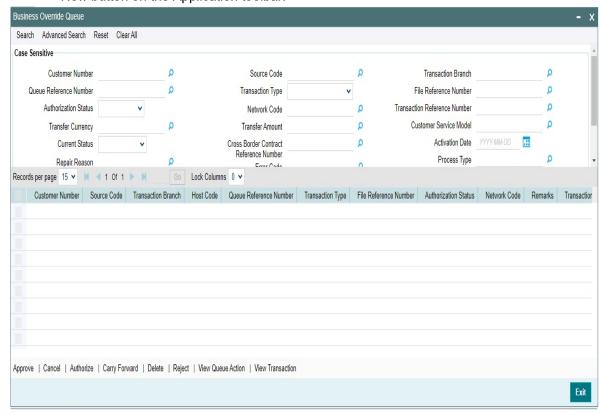

- Customer Number
- Queue Reference No
- Authorization Status
- Transfer Currency
- Activation Date
- Process Type
- Batch ID
- Source Code
- Transaction Type
- Network Code
- Transfer Amount
- Current Status
- Repair Reason
- Banking Priority
- Source Reference Number
- Transaction Branch
- File Reference Number
- Transaction Reference Number
- Customer Service Model
- Cross Border Transaction Reference Number

- Error Code
- Maker ID
- Network Type Code

Once you have specified the search parameters, click 'Search' button. The system displays the records that match the search criteria.

The following actions can be performed for transactions in Business Override queue:

| Actions               | Functions                                                                                                    |
|-----------------------|----------------------------------------------------------------------------------------------------|
| Approve               | Approve a payment with overrides. The payment is released for further processing.                                                                                                    |
| Cancel                | For the details on, processes followed on cancelling a payment, refer to section 2.2.                                                                                                    |
| Authorize             | Approve/Cancel operation initiated by a user can be authorized by another user.                                                                                                    |
| Carry For-<br>ward    | User can manually move the transaction for processing on next working day. You can move forward the Activation Date manually through this screen.                                                                                                    |
|                       | 2. If a record is released from a queue to proceed with the processing (approve action authorization) with a back date as activation date, system will move the activation date as current date and initiate the processing from initial validations |
| Delete                | Allows the user, who initiated the action to delete the action before authorization.                                                                                                    |
| View Queue<br>Actions | Displays all queue activities performed for the selected transaction.                                                                                                    |
| View Trans-<br>action | You can view the selected transaction details.                                                                                                    |

### Reject

Reject action opens a new sub screen 'PQDBORJT' to capture remarks during 'Reject' action by Checker. Reject action is allowed only if Authorization status is Unauthorized and if the user has access right for 'Authorize' action at Role/User level.

You can invoke the 'Reject Details' screen by clicking the Reject action on the screen.

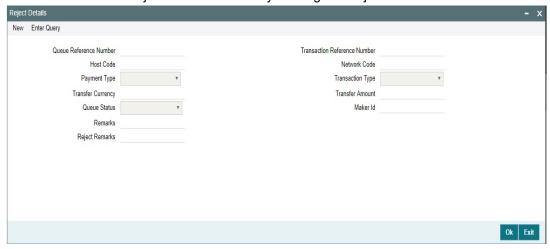

When you click on OK button in this sub screen, the below processing changes are done:

- Queue Authorization status is updated as 'Rejected'.
- Authorization status in Queue action log is updated as 'Rejected'.
- · Queue status gets reset to 'Pending'.
- Reject Remarks if provided by user gets populated against Checker remarks fields of Queue action log.

User actions Approve / Cancel / Carry Forward are allowed on the Rejected queue record.

### 2.1.3 Authorization Limit 1 Queue

### **Highlights of Authorization Limit Queues**

- Facility to define two levels of authorization for transaction limits.
- Authorization limit checks are applicable to Outgoing and Incoming Payments for payment types ACH, RTGS, Book Transfer and Cross Border.

#### Note

- Authorization Limits can be configured in Source Network Preferences screen.
- Authorization limit checks will not be applicable for Faster Payments and bulk file uploads.

When Transfer Amount exceeds the authorization limit 1 amount configured in network currency preferences, a payment is moved to the Authorization Limit Level 1 Queue.

You can invoke the Authorization Limit Level 1 Queue Screen by typing 'PQSAU1QU' in the field at the top right corner of the application toolbar and clicking the adjoining arrow button. Click New button on the Application toolbar.

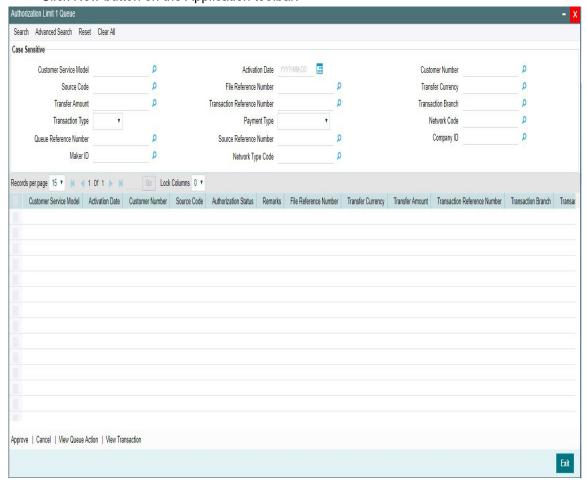

- **Customer Service Model**
- Source Code
- **Transfer Amount**
- Transaction Type
- Queue Reference No
- Maker ID
- **Activation Date**
- File Reference Number
- Transaction Reference Number
- Payment Type
- Source Reference Number
- **Customer Number**
- **Transfer Currency**
- **Transaction Branch**
- **Network Code**
- Company ID
- Network Type Code

Once you have specified the search parameters, click 'Search' button. The system displays the records that match the search criteria.

The following actions can be performed for transactions in Authorization Limit Level 1 queue:

| Actions               | Functions                                                                                                    |
|-----------------------|----------------------------------------------------------------------------------------------------|
| Approve               | This option enables the further processing of the transaction even if the amount exceeds authorization limit level 1. On the click of Approve button, you will be re-directed to a screen to enter necessary remarks. The transaction is released for further processing after you enter the required remarks and click the <b>OK</b> button. |
| Cancel                | For the details on, processes followed on cancelling a payment, refer to section 2.2.                                                                                                    |
| View Queue<br>Action  | Displays all queue activities performed for the selected transaction.                                                                                                    |
| View Trans-<br>action | You can view the selected transaction details.                                                                                                    |

#### Note

Actions from Authorization Limit 1 queue are authorized automatically.

### 2.1.4 Authorization Limit 2 Queue

### **Highlights of Authorization Limit Queues**

- Facility to define two levels of authorization for transaction limits.
- Authorization limit checks are applicable to Outgoing and Incoming Payments for payment types like ACH, RTGS, Book Transfer and Cross Border.

#### Note

- Authorization Limits can be configured in Source Network Preferences screen.
- Authorization Limit Level 2 checks is performed after Authorization Limit Level 1 checks.
- Authorization Limit Level 2 checks are not applicable for Batch Booking Payments.
- A payment is moved to the Authorization Limit Level 2 Queue when Transfer Amount exceeds the authorization limit 2 configured in source network preferences.

You can invoke the Authorization Limit Level 2 Queue Screen by typing 'PQSAU2QU' in the field at the top right corner of the application toolbar and clicking the adjoining arrow button. Click New button on the Application toolbar.

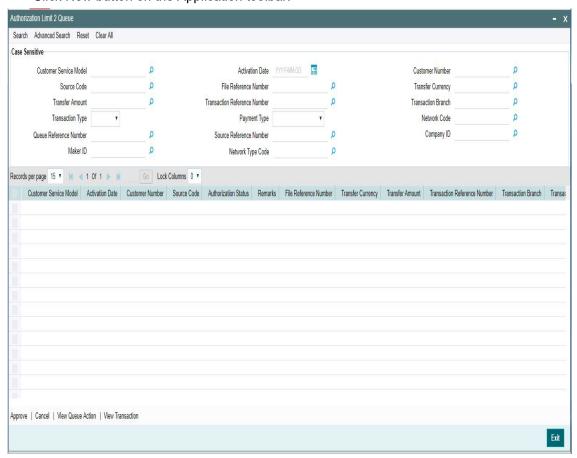

- **Customer Service Model**
- Source Code
- **Transfer Amount**
- Transaction Type
- Queue Reference Number
- Maker ID
- **Activation Date**
- File Reference Number
- Transaction Reference Number
- Payment Type
- Source Reference Number
- **Customer Number**
- Transfer Currency
- **Transaction Branch**
- **Network Code**
- Company ID
- Network Type Code

Once you have specified the search parameters, click 'Search' button. The system displays the records that match the search criteria.

The following actions can be performed for transactions in Authorization Limit Level 2 queue:

| Actions               | Functions                                                                                                    |
|-----------------------|----------------------------------------------------------------------------------------------------|
| Approve               | This option enables the further processing of the transaction even if the amount exceeds authorization limit level 2. On the click of Approve button, you will be re-directed to a screen to enter necessary remarks. The transaction is released from the queue for further processing after you enter the required remarks and click the <b>OK</b> button. |
| Cancel                | For the details on, processes followed on cancelling a payment, refer to section 2.2.                                                                                                    |
| View Queue            | Displays all queue activities performed for a transaction.                                                                                                    |
| View Trans-<br>action | You can view the selected transaction details.                                                                                                    |

#### **Note**

Actions from Authorization Limit 2 queue are authorized automatically.

### 2.1.5 Processing Cutoff Queue

If a payment receipt date time is after the Processing Cutoff time maintained, then the payment transaction is moved to this queue. This validation is applicable only for current dated transactions.

You can invoke "Processing Cutoff Queue" screen by typing 'PQSPRCUQ' in the field at the top right corner of the Application tool bar and clicking on the adjoining arrow button. Click New button on the Application toolbar.

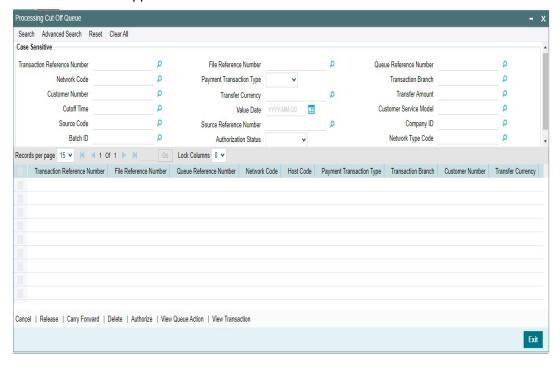

You can search using one or more of the following parameters:

- Transaction Reference Number
- File Reference Number
- Queue Reference Number
- Network Code
- Payment Transaction Type
- Transaction Branch
- Customer Number
- Transfer Currency
- Transfer Amount
- Cutoff Time
- Value Date
- Customer Service Model
- Source Code
- Source Reference Number
- Company ID
- Batch ID
- Authorization Status
- Network Type Code

Once you have specified the search parameters, click 'Search' button. The system displays the records that match the search criteria.

The following actions are allowed in the Processing Cutoff Queue:

| Actions            | Functions                                                                                                    |
|--------------------|----------------------------------------------------------------------------------------------------|
| Cancel             | For the details on processes followed on cancelling a payment, refer to section 2.2.                                                                                                    |
| Release            | Although transaction cut off is over, payment can be released for current day processing. Payment value date will remain as current date. Authorization is supported for this action. Payments released from Processing Cutoff queue does not undergo transaction cut-off time checks again. You can select multiple records and initiate 'Release' action. |
| Carry For-<br>ward | You can manually move the transaction for processing on next working day. Value date will be moved to next working day. Existing value date will be stored in 'Original Value Date' field. Authorization is supported for this action.                                                                                                    |
| Delete             | Allows the user who initiated the action, to delete the action before authorization.                                                                                                    |
| Authorize          | Cancel/Release/Carry Forward operation initiated by a user can be authorized by another user.                                                                                                    |

| View Queue<br>Action  | Displays all queue activities performed for a transaction. |
|-----------------------|------------------------------------------------------------|
| View Trans-<br>action | You can view the selected transaction details.             |

#### 2.1.6 **Sanctions Queue**

You can invoke "Sanction Queue" screen by typing 'PQSSNCKQ' in the field at the top right corner of the Application tool bar and clicking on the adjoining arrow button. Click New button on the Application toolbar.

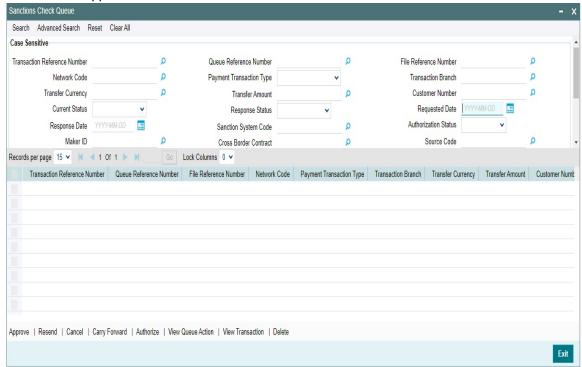

- Transaction Reference Number
- **Network Code**
- **Transaction Branch**
- Response Status
- Sanction System Code
- Cross Border Transaction Reference Number
- **Primary External Status**
- Sanction System Reference Number
- Batch ID
- Queue Reference Number
- **Transfer Currency**
- **Customer Number**
- Requested Date
- **Authorization Status**
- Source Code
- Source Reference Number

- Process Type
- Ring Fenced
- File Reference Number
- Payment Transaction Type
- Transfer Amount
- Current Status
- Response Date
- Maker ID
- Customer Service Model
- SWIFT Message Type
- Company ID
- Banking Priority
- Network Type Code

Once you have specified the search parameters, click 'Execute Query' button. The system displays the records that match the search criteria.

Payment transaction can have the following sanction check status based on the response from Sanction check system:

- P-Pending
- A-Approved
- R-Rejected
- O-Interim (Any of the interim status from the external system will be treated as an override)
- T-Timed Out
- Z-Seized

All payment transactions with the status 'R','O','T' are listed in Sanction check queue. If the response is received as rejected-'R', then system cancels the transaction automatically if the external system status code is marked for auto cancellation. If auto cancellation is not opted, transaction is retained in this queue, with response status as Rejected, enabling user to manually cancel the payment.

#### **Note**

If an outbound payment transaction stays in Sanction Queue overnight, as part of the EOD job, a ring fence block is executed, to hold the funds till Sanction response is received. An ECA amount block request is triggered to DDA system, while the payment still remains in Sanction Q. Force block flag is set on, on this request. When Sanction system responds, following action is taken, based on response:

- Approve or Reject: The Ring fence block is released and transaction is processed further.
- Seize & Seizure accounting: The Ring fence block is released and transaction is marked as Seized, after posting seizure accounting.
- Interim Response: Ring fence is not released & waits for final response.

The following actions will be allowed for the Sanction Check Queue:

| Actions               | Functions                                                                                                    |
|-----------------------|----------------------------------------------------------------------------------------------------|
| Approve               | User can approve the payments. Authorization is supported for this action.                                                                                                    |
| Resend                | This option will allow the submission of transaction for reprocessing. You can select multiple records and initiate 'Resend' action.Resend Action will not support authorization.                                                                  |
|                       | Resend is allowed only when SC status is Timed Out.                                                                                                    |
| Cancel                | For the details on, processes followed on cancelling a payment, refer to section 2.2.                                                                                                    |
| Carry For-<br>ward    | Carry Forward action is supported, if a payment is approved by Sanction system, on a later day and the customer's rollover preference is Retain in Queue.                                                                                          |
|                       | You can manually move the transaction for processing on next working day.                                                                                                    |
|                       | If a record is released from a queue to proceed with the processing (approve action authorization) with a back date as activation date, system will move the Activation Date as current date and initiate the processing from initial validations. |
| Authorize             | Cancel/ Approve initiated by a user can be authorized by another user.                                                                                                    |
| View Queue<br>Action  | Displays all queue activities performed for a transaction.                                                                                                    |
| View Trans-<br>action | You can view the selected transaction details.                                                                                                    |
| Delete                | Allows the user who initiated the action, to delete the action before authorization.                                                                                                    |

### 2.1.7 Exchange Rate Queue

You can invoke "Exchange Rate/External Exchange Rate Queue" screen by typing 'PQSEXEXQ' in the field at the top right corner of the Application tool bar and clicking on the adjoining arrow button. Click New button on the Application toolbar.

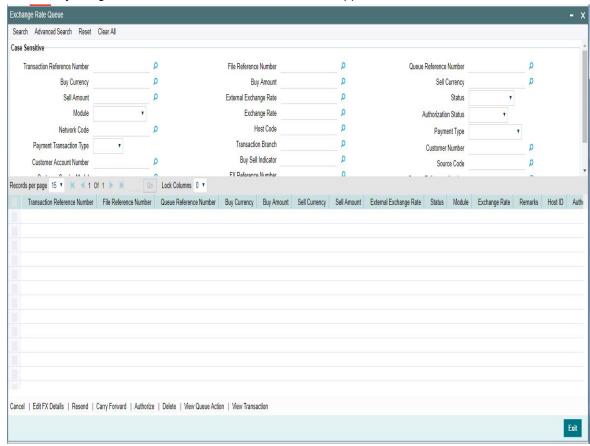

- Transaction Reference Number
- File Reference Number
- Queue Reference Number
- Buy Currency
- Buy Amount
- Sell Currency
- Sell Amount
- External Exchange Rate
- Status
- Module
- Exchange Rate
- Authorization Status
- Network Code
- Host Code
- Payment Type
- Payment Transaction Type
- Transaction Branch

- **Customer Number**
- **Customer Account Number**
- **Buy Sell Indicator**
- Source Code
- **Customer Service Model**
- **FX Reference Number**
- Source Reference Number
- Company ID
- Batch ID
- **Account Currency**
- Queue Code
- Network Type Code

Once you have specified the search parameters, click 'Search' button. The system displays the records that match the search criteria.

#### **Queue Code**

This column indicates, if the transaction is part of the Internal Exchange Rate Queue/ External Exchange Rate Queue.

The queue code for the transactions landing on this queue is considered as Internal Exchange Rate Queue if External Exchange Rate Applicable flag is Off at Network Preference. Else, if this flag is set On, then the queue code is considered as External Exchange Rate Queue.

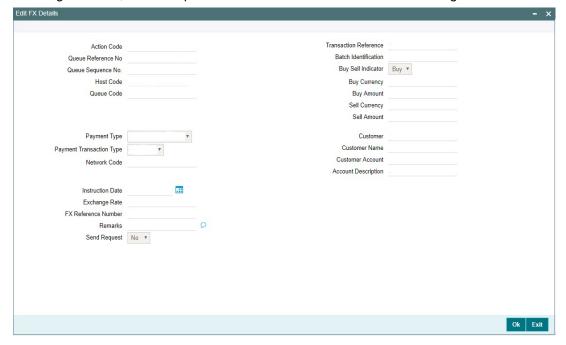

The following actions can be performed for transactions in Internal/External Exchange Rate Queue:

| Actions               | Functions                                                                                                    |
|-----------------------|----------------------------------------------------------------------------------------------------|
| Cancel                | For the details on, processes followed on cancelling a payment, refer to section 2.2.                                                                                                    |
| Edit FX<br>Details    | You can input Exchange Rate manually on this screen & proceed, if transaction is in Internal Exchange Rate Queue.     Exchange Rate, FX reference number & Send Request are allowed only for transactions in External Exchange Rate Queue, subject to: |
|                       | <ul> <li>Outbound transactions with Queue status<br/>Rejected</li> </ul>                                                                                                    |
|                       | <ul> <li>Inbound transactions with Queue status Retain in Queue</li> </ul>                                                                                                    |
|                       | 3. If Send Request is Yes, an additional request will be sent to the External Exchange Rate System. If No, the Exchange Rate input on this screen will be considered as final, and transaction will be proceeded further.                              |
| Resend                | <ol> <li>This action is allowed only for transactions with Queue<br/>Code as External Exchange Rate Queue, and Queue sta-<br/>tus is Timed Out or Pending.</li> </ol>                                                                                  |
|                       | This action re-sends a duplicate request to External Exchange Rate System.                                                                                                    |
|                       | <ol> <li>No edit of FX details are allowed for queue statuses –<br/>'Pending/Time out'.</li> </ol>                                                                                                    |
|                       | You can select multiple records and initiate 'Resend' action.                                                                                                    |
|                       | 5. Resend Action will not support authorization.                                                                                                    |
| Carry For-<br>ward    | User can manually move the transaction for processing on<br>next working day. You can move forward the Activation Date<br>manually through this screen.                                                                                                |
|                       | 2. If a record is released from a queue to proceed with the processing (approve action authorization) with a back date as activation date, system will move the activation date as current date and initiate the processing from initial validations.  |
|                       | 3. This action is applicable only for Internal Exchange Rate.                                                                                                    |
| Authorizer            | Cancel/ Rate Input actions initiated by a user can be authorized by another user.                                                                                                    |
| Delete                | Allows the user who initiated the action, to delete the action before authorization.                                                                                                    |
| View Queue<br>Action  | Displays all queue activities performed for a transaction.                                                                                                    |
| View Trans-<br>action | You can view the selected transaction details.                                                                                                    |

### 2.1.8 FX Unwind Queue

On cancellation or rollover of a transaction which has completed external FX processing, a reversal request is handed off to FX system automatically. This is parameterized and is done only when, 'External FX Cancel' mode is maintained as 'Auto' in Payments Network Preferences screen (PMDNWPRF).

On queue cancellation or rollover of a cross-currency transaction with External FX reference, the transaction is moved to a FX Unwind Queue before processing the action, when the 'External FX Cancel' mode is chosen as Manual in the Network Preferences screen.

You can invoke "FX Unwind Queue" screen by typing 'PQSFXCAN' in the field at the top right corner of the Application tool bar and clicking on the adjoining arrow button. Click New button on the Application toolbar.

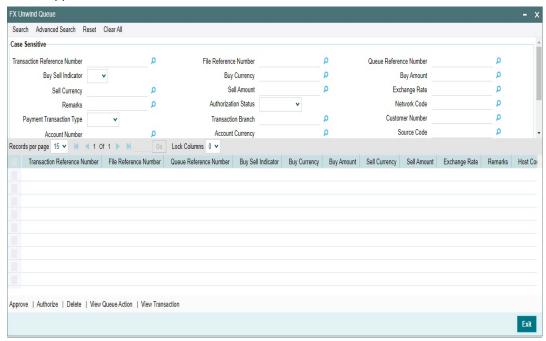

Following scenarios are covered with FX Unwind Queue:

- Auto/Manual Rollover
- Cancellation from any queue.

Following are the status updates and process that happens in the FX Unwind Queue:

- The cancel/rollover processing continues in parallel irrespective of the fact that the transaction is logged in FX unwind queue.
- In rollover cases the transaction is moved to FV queue and on the value date the processing are done when the job is run for the current value dated transactions, even if the transaction is pending in the FX unwind queue.
- Releasing the transaction before value date from FX unwind queue, to be operationally handled.

You can search using one or more of the following parameters:

- Transaction Reference Number
- File Reference Number
- Queue Reference Number
- Buy Sell Indicator
- Buy Currency
- Buy Amount
- Sell Currency
- Sell Amount
- Exchange Rate
- Remarks
- Authorization Status
- Network Code
- Payment Transaction Type
- Transaction Branch
- Customer Number
- Account Number
- Account Currency
- Source Code
- Customer Service Model
- FX Reference Number
- Source Reference Number
- Company ID
- Batch ID
- Instruction Date
- Network Type Code

Once you have specified the search parameters, click 'Search' button. The system displays the records that match the search criteria.

The following actions can be performed for transactions in FX Unwind Queue:

| Actions | Functions                                                           |
|---------|---------------------------------------------------------------------|
| Approve | Upon sending necessary requests for external systems manually       |
|         | for FX reversal, the user can invoke 'Release' action so that the   |
|         | transaction can be processed further.                               |
|         | 2. Cancellation or rollover processing can be continued.However, no |
|         | reversal FX request generation is applicable.                       |
|         | 3. Authorization is supported for this action.                      |
|         | You can_provide edit FX reference and FX rate while initiating      |
|         | Approve action for a transaction pending for rollover.              |

| Authorize             | Approve action requires authorization.                                                                      |
|-----------------------|----------------------------------------------------------------------------------------------------|
| Delete                | Allows the user who initiated the action, to delete the action before authorization for the Approve action. |
| View Queue<br>Action  | Displays all queue activities performed for a transaction.                                                  |
| View Trans-<br>action | You can view the selected transaction details.                                                              |

### 2.1.9 External Account Check Queue

The External Account Check (EAC) request sent from Payment system for credit entries of an account. This request includes information about account number, account currency, CIF ID and branch code. The external DDA system has to perform the below validations:

- Existence of the account
- Currency of the account specified is correct
- Account belongs to the customer specified and the customer status
- Account exists on the specified branch
- Account is authorized, active & open
- Account status
- Credit is not restricted on the account

You can invoke "EAC Queue" screen by typing 'PQSEACQU' in the field at the top right corner of the Application tool bar and clicking on the adjoining arrow button. Click New button on the Application toolbar.

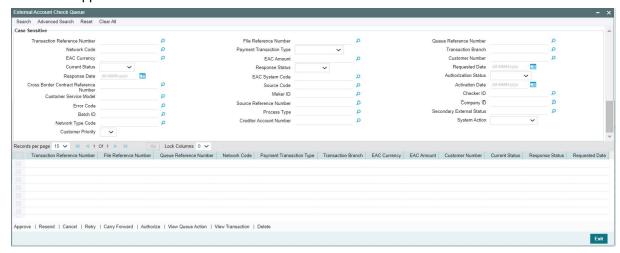

- Transaction Reference Number
- File Reference Number
- Queue Reference Number
- Network Code
- Payment Transaction Type
- Transaction Branch
- EAC Currency

- EAC Amount
- Customer Number
- Current Status
- Response Status
- Requested Date
- Response Date
- EAC System Code
- Authorization Status
- Cross Border Contract Reference Number
- Source Code
- Activation Date
- Customer Service Model
- Maker Id
- Checker Id
- Error Code
- Source Reference Number
- Company ID
- Batch ID
- Process Type
- Secondary External Status
- Network Type Code
- Creditor Account Number

Once you have specified the search parameters, click 'Search' button. The system displays the records that match the search criteria.

The following actions can be performed for transactions in this queue:

| Actions | Functions                                                                                                  |
|---------|----------------------------------------------------------------------------------------------------|
| Approve | You can approve the payment. Transaction gets reprocessed.                                                 |
| Resend  | This option allows the submission of transaction for EAC again if the request is in Timed Out- 'T' status. |
|         | You can select multiple records and initiate, 'Resend' action.                                             |
|         | 3. Resend Action does not support authorizations.                                                          |
| Cancel  | For the details on, processes followed on cancelling a payment, refer to section 2.2.                      |

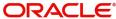

| Retry                 | <ul> <li>You can initiate Retry action if:</li> <li>The current ECA status of the ECA record is 'Rejected' and transaction cancellation is not done</li> <li>Activation Date is current date, not a back date</li> </ul>                                                                                                    |
|-----------------------|----------------------------------------------------------------------------------------------------|
|                       | The Retry action does not require authorization. Retry of a record in ECA/EAC queue generates a new Queue Reference.                                                                                                    |
| Carry For-<br>ward    | You can manually move the transaction for processing on<br>next working day. You can move forward the Activation Date<br>manually through this screen.                                                                                                    |
|                       | 2. If a record is released from a queue to proceed with the processing (approve action authorization) with a back date as activation date, system will move the activation date as current date and initiate the processing from initial validations.                                                                                                  |
| Authorize             | Cancel/ Approve initiated by a user can be authorized by another user.                                                                                                    |
| Delete                | Allows the user who initiated the action, to delete the action before authorization.                                                                                                    |
| View Queue<br>Action  | Displays all queue activities performed for a transaction.                                                                                                    |
| View Trans-<br>action | You can view the selected transaction details.                                                                                                    |
| Delete                | This action is applicable to batch transactions. You can de-link a few transactions from a batch and submit the batch for EAC again.                                                                                                    |
| Retry                 | <ul> <li>You can initiate Retry action if:</li> <li>The current ECA status of the ECA record is 'Rejected' and transaction cancellation is not done</li> <li>Activation Date is current date, not a back date</li> <li>The Retry action does not require authorization. Retry of a record in ECA/EAC queue generates a new Queue Reference.</li> </ul> |

#### 2.1.10 **External Credit Approval Queue**

Payment transactions which fail/pending Credit approval check for debit entries with DDA system are moved to ECA queue.

ECA information sent from Payments system includes account number, account currency, CIF ID, branch code, transaction amount and value date of the transaction. The DDA system has to perform the below validations based on the received information based on the following parameters the received information:

- Existence of the account
- Currency of the account specified is correct
- Account belongs to the customer specified and customer status
- Account exists on the specified branch
- Account is authorized, active & open
- Account status
- No Debit is not enabled in the account

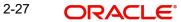

- Clear available balance in the account is greater than the transaction amount specified
- Expiry date of the transaction is transaction value date.
- The DDA system puts an amount block so that the specified transaction can be executed on the transaction value date.

#### Note

Refer to Payments Core section 3.5.4 for External Credit Approval processing details.

You can invoke "External Credit Approval Queue" screen by typing 'PQSECAQU' in the field at the top right corner of the Application tool bar and clicking on the adjoining arrow button. Click New button on the Application toolbar.

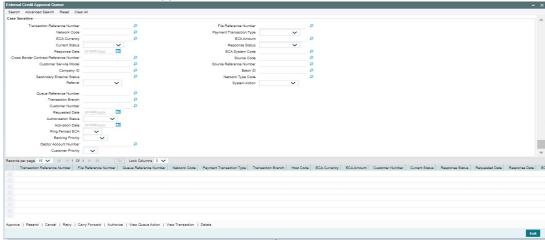

- Transaction Reference Number
- File Reference Number
- Queue Reference Number
- Network Code
- Payment Transaction Type
- Transaction Branch
- ECA Currency
- ECA Amount
- Customer Number
- Current Status
- Response Status
- Requested Date
- Response Date
- ECA System Code
- Authorization Status
- Cross Border Contract Reference Number
- Source Code
- Activation Date
- Customer Service Model

- Source Reference Number
- Ring Fenced ECA
- Company ID
- Batch ID
- Banking Priority
- Secondary External Status
- Network Type Code
- Debtor Account Number

Once you have specified the search parameters, click 'Search' button. The system displays the records that match the search criteria.

Single payment and as well as batch entries are logged into this queue.

The following actions are allowed in addition to view exceptions:

| Actions               | Functions                                                                                                    |
|-----------------------|----------------------------------------------------------------------------------------------------|
| Approve               | You can approve the payment. Transaction will be reprocessed.                                                                                                    |
| Resend                | This option allows the submission of transaction for ECA again if the transaction is 'Timed Out' status. New reference number is created.                                                                                                    |
|                       | You can select multiple records and initiate 'Resend' action 3.  Resend Action does not support authorization.                                                                                                    |
| Cancel                | For the details on, processes followed on cancelling a payment, refer to section 2.2.                                                                                                    |
|                       | Manual cancel from ECA queue is allowed only when ECA request is in Rejected or Retain in Queue Status.                                                                                                    |
| Retry                 | You can initiate Retry action if:  The current ECA status of the ECA record is 'Rejected' and transaction cancellation is not done  Activation Date is current date, not a back date                                                                  |
|                       | The Retry action does not require authorization. Retry of a record generates a new Queue Reference.                                                                                                    |
| Carry For-<br>ward    | User can manually move the transaction for processing on next working day. You can move forward the Activation Date manually through this screen.                                                                                                    |
|                       | 2. If a record is released from a queue to proceed with the processing (approve action authorization) with a back date as activation date, system will move the activation date as current date and initiate the processing from initial validations. |
| Authorize             | Cancel/ Approve initiated by a user can be authorized by another user.                                                                                                    |
| View Queue<br>Action  | You can view the View Queue Action of the selected transaction details.                                                                                                    |
| View Trans-<br>action | You can view the selected transaction details.                                                                                                    |

Delete Allows the user who initiated the action, to delete the action before authorization.

#### Note

- The Remarks received from DDA system on the ECA response is displayed under Remarks column in View Queue Action log, against ECA response.
- When an ECA request is cancelled from ECA Queue. ECA reversal request is sent to DDA system.
- On the above case, the Remarks received in the ECA response is sent on the ECA reversal request in the <REMARKS> tag.

### 2.1.11 Network Cutoff Queue

You can invoke "Network Cutoff Queue" screen by typing 'PQSNETCQ' in the field at the top right corner of the Application tool bar and clicking on the adjoining arrow button. Click New button on the Application toolbar.

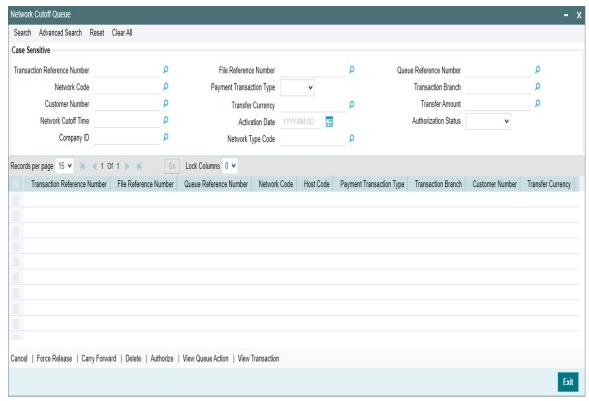

- Transaction Reference Number
- File Reference Number
- Queue Reference Number
- Network Code
- Payment Transaction Type
- Transaction Branch
- Customer Number

- Transfer Currency
- Transfer Amount
- Network Cutoff Time
- Activation Date
- Company ID
- Network Type Code

Once you have specified the search parameters, click 'Search' button. The system displays the records that match the search criteria.

Payments processed after network cutoff time will be resolved as Network Post cutoff Payment Transactions. Single payment and batch entries are logged into this queue.

The following actions can be performed for transactions in Network Cutoff queue:

| Actions               | Functions                                                                                                    |
|-----------------------|----------------------------------------------------------------------------------------------------|
| Cancel                | For the details on, processes followed on cancelling a payment, refer to section 2.2                                                                                                    |
| Force<br>Release      | Although transaction cut off is over, payment can be released for current day processing.                                                                                                    |
|                       | 2.Payment value date will remain as current date. Payments released from Network Cutoff queue will not undergo network cut-off time checks again.                                             |
|                       | 3.Authorization is not required for this action. You can select multiple records from the queue and perform this action.  4.Payments of different payment types can be selected together.     |
| Carry For-<br>ward    | 1.User can manually move the transaction for processing on next working day. Value date will be moved to next working day. Existing value date will be stored in 'Original Value Date' field. |
| Delete                | Allows the user who initiated the action, to delete the action before authorization.                                                                                                    |
| Authorize             | Cancel/Force Release/Carry Forward operation initiated by a user can be authorized by another user.                                                                                           |
| View Queue<br>Action  | Displays all queue activities performed for a transaction.                                                                                                    |
| View Trans-<br>action | You can view the selected transaction details.                                                                                                    |

### Note

- When transaction is cancelled from NC Queue, ECA reversal request is sent to DDA system, if ECA amount block was already performed
- On cancellation, the remarks specified in the NC Queue is passed in the <REMARKS> tag in the ECA reversal request

#### 2.1.12 **Process Exception Queue**

In case of runtime errors or missing maintenances on outbound payments as below transactions are moved to Process Exception Queue:

- Account Status Closed / Unauthorized
- Amount not within network limits
- Maintenance missing during processing (Acct template, Ccy pair etc)
- Customer account is blacklisted for network
- Non-existent customer account

You can invoke the Process Exception Queues Screen by typing 'PQSPRQUE' in the field at the top right corner of the application toolbar and clicking the adjoining arrow button. Click New button on the Application toolbar.

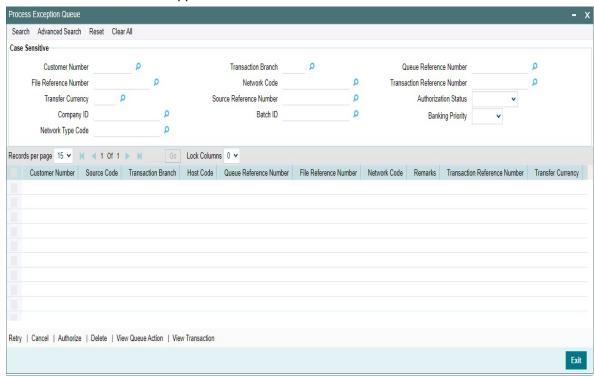

You can search using one or more of the following parameters:

- **Customer Number**
- **Transaction Branch**
- Queue Reference Number
- File Reference Number
- **Network Code**
- **Transaction Reference Number**
- **Transfer Currency**
- Source Reference Number
- **Authorization Status**

- Company ID
- Batch ID
- Banking Priority
- Network Type Code

Once you have specified the search parameters, click 'Search' button. The system displays the records that match the search criteria.

The following actions can be performed for transactions in this queue:

| Actions               | Functions                                                                            |
|-----------------------|--------------------------------------------------------------------------------------|
| Retry                 | Retry a record. The record is released for further processing.                       |
| Cancel                | For the details on, processes followed on cancelling a payment, refer to section 2.2 |
| Authorize             | Cancel operation initiated by a user can be authorized by another user.              |
| Delete                | Allows the user who initiated the action, to delete the action before authorization. |
| View Action<br>Queue  | Allows the user to view the action.                                                  |
| View Trans-<br>action | Allows you to view the transaction of the record.                                    |

# 2.1.13 <u>Inbound Messages STP Queue</u>

Inbound MT103 / MT 202 / Cov messages awaiting match is listed in this queue screen.

You can invoke the 'Inbound Messages STP Queue' screen by typing 'PQSSTPQU' in the field at the top right corner of the application toolbar and clicking the adjoining arrow button. Click New button on the Application toolbar.

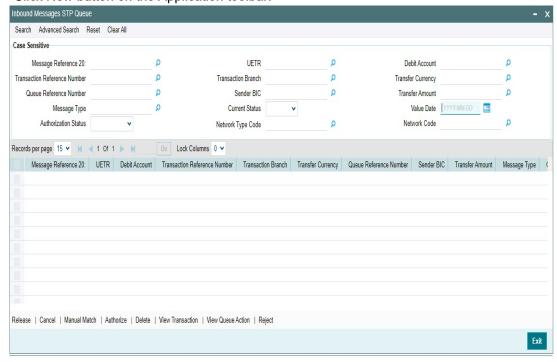

You can search using one or more of the following parameters:

- Message Reference 20:
- Transaction Reference Number
- Queue Reference Number
- Message Type
- **Authorization Status**
- **UETR**
- **Transaction Branch**
- Sender BIC
- **Current Status**
- Network Type Code
- **Debit Account**
- **Transfer Currency**
- **Transfer Amount**
- Value Date
- **Network Code**

Once you have specified the search parameters, click 'Search' button. The system displays the records that match the search criteria.

The following actions can be performed for transactions in this queue:

| Actions               | Functions                                                                                                    |
|-----------------------|----------------------------------------------------------------------------------------------------|
| Release               | This action is applicable for both Non-STP and waiting for cover messages.                                                      |
|                       | System skips the cover matching and release the message for further processing.                                                 |
|                       | 3. This action requires authorization and queue access / limit rights.                                                          |
| Cancel                | 1. Once the user invokes this action, the system captures the can-                                                              |
|                       | cellation remark and cancellation reason code.                                                                                  |
|                       | 2. The system generates Universal confirmation (or) gCCT confir-                                                                |
|                       | mation for MT103 messages as applicable.                                                                                        |
| Manual<br>Match       | This action is applicable for only cover pending messages. Manual Match requires authorization and queue access / limit rights. |
| Authorize             | Authorization is applicable for the Unauthorized Release, Suppress and Manual Match actions.                                    |
| Delete                | Allows the user to delete the actions – Release, Suppress and Manual Match that are unauthorized.                               |
| View Trans-<br>action | You can view the selected transaction details.                                                                                  |
| View Action<br>Queue  | You can view the View Queue Action of the selected transaction details.                                                         |

## Reject

Reject action opens a new sub screen 'PQDMCRJT' to capture remarks during 'Reject' action by Checker. Reject action is allowed only, if Authorization status is Unauthorized and if the user has access right for 'Authorize' action at Role/User level.

You can invoke the 'Reject Details' screen by clicking the Reject action on the screen.

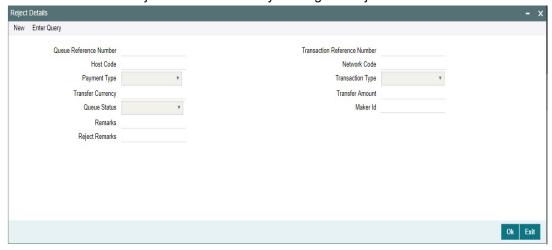

When you click on OK button in this sub screen, the below processing changes are done:

- Queue Authorization status is updated as 'Rejected'.
- Authorization status in Queue action log is updated as 'Rejected'.
- Queue status gets reset to 'Pending'.
- Reject Remarks if provided by user gets populated against Checker remarks fields of Queue action log.
- If the last Queue action is 'Manual Match', then the cover match reference gets reset. Similarly, if the last Queue action is 'Cancel', then the Reject reason code gets reset.

User actions Manual Match, Release, Cancel are allowed on the Rejected queue record.

#### 2.1.13.1 Manual Match

You can invoke this screen, by clicking on 'Manual Match' action button in the 'Inbound Messages STP Queue' (PQSSTPQU).

This action is applicable for only cover pending messages. Manual Match requires authorization and queue access / limit rights.

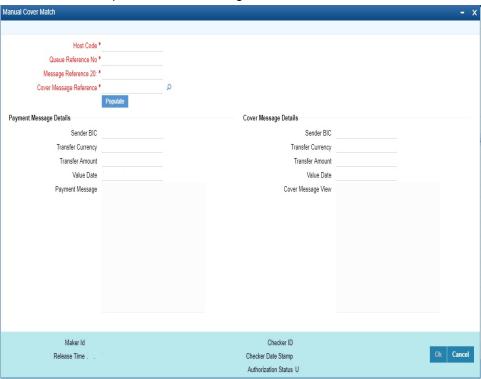

User has to select the cover message MT 202COV / MT 910 which is pending for match. While processing manual match system, tries to match the currency of the payment and cover message only.

#### Note

- Any difference in amount due to intermediary charges etc. has to be manually handled.
- Both payment message and cover message will be marked as manually matched.
   Payment value date will be derived based on the preference maintained in PMDCMPRF.

### 2.1.13.2 Auto Cover Match Processing

Auto cover matching of the messages MT 103 and MT 202 are supported.

Based on the rule condition mentioned in the Cover Queue Rule maintenance (PMDQURLE), an incoming payment message (MT103/MT 202) is routed to a STP queue. All payment messages in this queue await Cover matching. Incoming Cover messages are also routed to this queue based on the Cover queue rule condition.

- Sanction scanning of MT 202 COV and MT 910 inbound messages are done upfront.
- On successful completion of sanctions screening, the messages are matched with MT 103/ MT 202 messages pending in STP queue for cover match.
- Auto matching considers the following fields value matching between the original payment message & cover message:
  - Reference Number
  - Field 20 of payment message with Field 21 of cover message
  - Currency & Amount match
- If the auto cover match is successful both payment message and cover message are marked as 'Matched', and payment message is released from STP queue for further processing.
- Further the payment is sent for Network resolution and will be forwarded to the resultant payment processor.

### 2.1.14 Incoming Swift Payment View

You can invoke the 'Incoming Swift Payment View' screen by typing 'PSDIVIEW' in the field at the top right corner of the application toolbar and clicking the adjoining arrow button. Click New button on the Application toolbar.

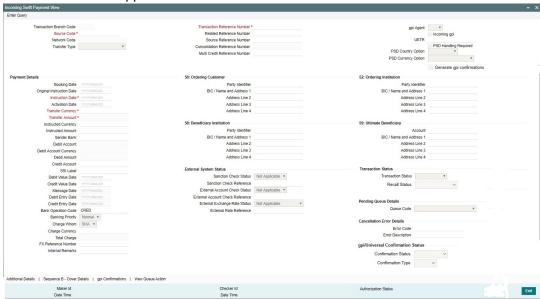

Specify the following details.

#### **Transaction Branch Code**

Defaults and displays the current branch of the logged in user.

#### **Source Code**

Specify the Source Code, via which the transaction is to be booked. You can select the Source code from the list of values. All valid source codes are listed.

#### **Network Code**

You can select the Cross Border Payments network from the list of values available. All valid Cross border & RTGS networks are listed.

#### **Transfer Type**

Select the transfer type of the transaction. Options available are as follows:

- Customer Transfer
- Bank Transfer
- Cover Transfer
- Bank Transfer Own A/c

#### **Transaction Reference Number**

System displays auto-generated Transaction reference number. For more details on the format, refer the Payments Core User Guide.

#### Note

If the Accounting and Message preference in PMDSORCE is opted as Transaction Reference, then the data displayed on this field is populated in Field 20 of the SWIFT message generated on this transaction.

#### **Related Reference Number**

On clicking 'New', this field will be blank. You can specify the reference number manually, if required.

#### **Source Reference Number**

On clicking 'New', this field will be blank. You can specify the Source Reference Number manually.

#### Note

If the Accounting & Message preference in PMDSORCE is opted as Source Reference, then the data input on this field is populated in Field 20 of the SWIFT message generated on this transaction. If no data is input on this field, then Transaction Reference Number of this transaction is populated in Field 20.

#### **Consolidation Reference Number**

On clicking 'New', this field will be blank. You can specify the reference number manually, if required.

#### **Multi Credit Reference Number**

Specify the Multi Credit Reference Number of an open multi-credit transfer consol of customer/bank transfers in which this transaction should included.

#### gpi Agent

This field is not editable and is disabled. This field has the drop-down values as - Yes/ No.

#### **UETR**

UETR is Unique End to End Transaction Reference number. This is a reference number specific to the transaction which is used to track the transaction through the life cycle.

#### **PSD Country Option**

Specify the PSD Country Option.

### **PSD Currency Option**

Specify the PSD Currency Option.

### Generate gpi confirmations

Check this box to for generate the gpi/Universal confirmations.

### **Payment Details**

#### **Booking Date**

Booking date is read only field defaulted as the current logged in branch date.

#### **Instruction Date**

Select the customer advised Value Date of the transaction using the adjoining calender widget.

#### **Activation Date**

System retains the Activation Date input by the user. Also, Activation date will be an optional field. If the activation date is not provided, system will derive the same

Activation Date is calculated in the following way

- The required number of days are present between activation date and instruction date taking into consideration the settlement days, float days and holidays
- Activation date is not a back date
- Activation Date is not a branch holiday

You can correct the dates and retry, if the entered validation fails. Error message id displayed for the same.

#### Note

Future dated Cross Border transaction will be processed on the booking date if activation date derived post deducting currency settlement days is current date.

- If the payment request is received through web services, system will re-derive the activation date and will proceed with the payment.
- If the transaction is moved to Network cut off queue, it is possible to provide Activation Date and Instruction date while performing Carry Forward action.
- The' Value Date change' action from Future Valued Queue allows providing a new Activation date
   & Instruction date
- For cross border transactions on Force release with a new instruction date, messages will be generated with new instruction date in field 32A.

#### **Transfer Currency**

Specify the currency in which the payment needs to be made. Alternatively, you can select the currency from the option list. The list displays all valid currencies maintained in the system.

#### **Note**

- If Transfer Currency is specified as CNH in an outbound transaction, then system will check whether CNH Conversion is required at host level.
- If CNH Conversion is maintained as yes in PXDCNHCN, then transaction is created with the currency as CNH. In the Outgoing message generated, the transfer currency is converted to CNY.
- If CNH Conversion is maintained as No in PXDCNHCN, transaction is processed and message is generated with CNH currency as per current functionality.

#### **Transfer Amount**

You can input Transfer amount, if Instructed currency indicator is Transfer Currency. If it is Debit currency, then the transfer amount is derived based on the Debit amount and Transfer currency applying exchange rate.

#### **Debit Account**

Specify the debit account of the transaction. Alternatively, you can select the debit account from the option list. The list displays all valid accounts maintained in the system.

#### Debtor Name

System defaults the Name on selecting the Debit Account.

#### **Debit Account Currency**

The system displays the debit account currency based on the debit account selected. In case of Prefunded payment, where Debit happens on a GL, Debit Account Currency is considered same as Transfer Currency.

#### **Debit Currency Name**

System defaults account currency name based on the debit account number selected.

### **Debit Amount**

Specify the Debit Amount for the transaction, if Instructed Currency Indicator is selected as Debit Currency. If it is selected as Transfer Currency, then this field is disabled and derived based on the Transfer currency, amount & Debit account currency.

#### **Exchange Rate**

The exchange rate is applicable for cross-currency transactions. The transaction is considered as cross-currency transaction if for an Outbound payment the debit account currency is different from the transfer currency.

#### **FX Reference**

Specify the foreign exchange reference.

#### **Customer Number**

The system defaults the Customer Number of the Debit Account selected.

#### **Charge Account Number**

Specify the Charge Account Number by selecting an account number from the LOV. Charge/tax amounts are debited to this Charge Account Number. If Charge Account is not available charge amounts are debited to the transaction debit account.

#### **Charge Account Branch**

The system defaults the Branch of the Charge Account selected.

#### **Charge Account Currency**

The system defaults the Account Currency of the Charge Account selected.

Select the required SSI label from the list of values. Valid SSI labels for the debit customer, network and currency is listed in the list of values.

#### **Enrich Button**

Click on Enrich button upon providing the Payment details and the valid account number/ Payment Identifier based on the Transfer Type selected. This is mandatory.

System defaults the debit/credit account details and payment chain building in the respective fields, based on the data entered.

#### Note

This list will be populated with valid SSI Labels, applicable for the customer and the Network. If Customer or Network details are not available, the fetch action of the list of values displays the information message to this effect. The list of values is gueried based on the fields SSI Label, Beneficiary Bank ID, Beneficiary Account & Account IBAN.

#### **Credit Account**

Specify the credit account of the transaction. Alternatively, you can select the Credit account from the option list. The list displays all valid accounts maintained in the system.

#### **Creditor Name**

System defaults the Name on selecting the Credit Account.

#### **Credit Account Currency**

The system displays the credit account currency based on the credit account selected.

#### **Credit Currency Name**

System defaults account currency name based on the credit account number selected.

#### **Credit Value Date**

Credit Value Date is derived and displayed on clicking Enrich button. This is same as the Instruction date.

### **Debit Value Date**

Debit Value Date is derived and displayed on clicking Enrich button. Activation Date is defaulted in this field, if Debit value date option at Network Preference is set as Activation Date. If the preference is Instruction date, then the Instruction date input above is copied on to this field.

#### Message Date

For Outbound transactions, the system computes the message date based on the credit value date and displays it here along with the cut-off time.

#### Remarks

Specify any Operations remark or additional info pertaining to this transaction.

#### **Bank Operation Code**

Select the bank operation code from the option list. Options available are as follows:

- CRED Credit Transfer with No SWIFT Service Level
- CRTS Credit Transfer for Test Purposes
- SPAY Credit Transfer for SWIFT Pay Service Level

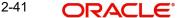

- SPRI Credit Transfer for Priority Service Level
- SSTD Credit Transfer for Standard Service Level

If no value is selected then system defaults this field value to "CRED".

#### Note

This is applicable only for customer transfers.

#### **Banking Priority**

Specify the priority of banking. Choose between Normal, Urgent and High.

#### **Charge Whom**

Specify the charge bearer for the transaction. The list displays the following values:

- OUR
- BEN
- SHA

#### 50:Ordering Customer

The system displays the name and address of the customer ordering the transaction, based on the debit account selected.

This is applicable only for 'Customer Transfer' type of transaction. The ordering customer details including name and address are defaulted based on the debit account selected. However you can modify these details.

Chinese code words are supported for Name and address fields of Ordering Customer. Refer section 3.1.2.11 for details.

#### 52:Ordering Institution

Specify the details of the financial institution that has ordered for the payment to be initiated.

#### 58: Beneficiary Institution

Specify the financial institution which is the ultimate recipient of the funds being transferred.

This is applicable only to Bank Transfers.

You can capture below mentioned details of the Beneficiary Institution here.

- Specify the account number in the first line starting with "/"
- Specify the BIC code in the second line. You can also select the appropriate BIC code from the adjoining option list that displays all valid BICs maintained in the system.
- You can also specify the Name and Address of the Beneficiary Institution instead of the BIC Code, in lines 3 to 5.

#### 59: Ultimate Beneficiary

Specify the details of the Ultimate Beneficiary of the payment. This field is available only for 'Customer Transfer' type of transactions.

You can capture below mentioned details of the Beneficiary here.

• In Line 1, specify the customer beneficiary account number to which the transaction amount should be credited. You can specify the IBAN of the account. Alternatively, you may search and select the account number using LOV if the beneficiary account is maintained with the bank, which is the case in Inbound payments. This field is available only for 'Customer Transfer' type of transactions.

- Specify the Name and Address of the Beneficiary in lines 2 to 5. Chinese code words are supported for Name and address fields. Refer section 3.1.2.11 for details.
- Instead of the Name and Address, you can also specify the BIC code of the Beneficiary in line 2.
- IBAN validations is conditional mandatory for Cross Border Outbound Payments
  - If first 2 character of the Beneficiary Account number does not match IBAN ISO country code of the BIC (AWI BIC or the receiver BIC if AWI BIC not available), then the account number is treated as non IBAN.
  - IBAN validation is skipped in this case, even if IBAN is mandatory for the country code derived from the BIC.

#### For example,

Beneficiary account is maintained as /2121212121, IBAN validation will not be done even if it is required for the country derived from the BIC.

- Let the country derived from BIC is 'DE' and the Account also starts with 'DE'. System verifies whether
  - IBAN check is required for country code DE
  - Whether there is a record available in IBAN Plus for the BIC with
  - IBAN ISO country code as 'DE'
  - If yes, then IBAN format validation is done based on IBAN Structure applicable for
- Let the country code derived from BIC is GB and the account number provided starts with 'CH'
  - IBAN check is required for country code GB
  - Whether there is a record available in IBAN Plus for the BIC with
  - IBAN ISO country code as 'CH'
  - If yes, then IBAN format validation will be done based on IBAN Structure applicable for CH
- IBAN validation for ultimate beneficiary account is done by the system when BIC is present in tag 57(AWI) and IBAN check is set as required for AWI BIC's country. System fetches the ISO country code from BIC code (5th & 6th char).
- IBAN validation is done based on the data maintained in the existing IBAN Information Maintenance (ISDESBAN)
- If BIC code is not present in tag 57, system fetches the ISO country code from the receiver of the payment. If IBAN check is required for the receiver country then system validates IBAN for ultimate beneficiary account.
- These validations are applied on Customer & Bank Transfer transactions, both on Origination from the system & for pass through cases.

### **External System Status**

You can get the following fields:

- Sanction Check Status
- Sanction Check Reference
- External Account Check Status
- External Account Check Reference
- External Exchange Rate Status
- External Rate Reference

## **Transaction Status**

#### **Transaction Status**

Transaction status is displayed.

#### **Recall Status**

This action launches the 'Recall Messages' sub screen as getting launched in PXDIVIEW.

### **Pending Queue Details**

Queue Code is displayed.

### **Cancellation Error Details**

Error Code and Error Description are displayed.

### gpi/Universal Confirmation Status

#### **Confirmation Status**

Select the Confirmation Status from the following value:

- Ungenerated
- Generated

### **Confirmation Type**

Select the Confirmation Status from the following value:

Interim

#### 2.1.14.1 Additional Details Tab

You can capture additional information and view field values set by the system for the transaction.

You can invoke the 'Additional Details' sub-screen in Transaction Input by clicking the "Additional Details" link present at the bottom of the screen.

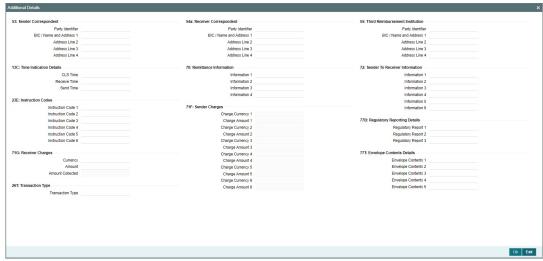

Specify the following details.

## 53: Sender Correspondent

The system displays the Party Identifier, BIC code or details like Name and Address of the sender's correspondent through which the payment transaction should be routed. This value

is populated after deriving the Payment chain as part of the processing. This BIC would be present in the Currency Correspondent maintenance for the Transfer currency.

#### Note

- If an account is present in 53B of the inbound customer transfer & bank transfer then system will debit account present in 53B and not from the currency correspondent maintenance.
- The account must be a vostro account and not a nostro account
- If system doesn't find a valid vostro account the inbound transaction will go to repair queue

### 54a: Receiver Correspondent

The system displays the Party Identifier, BIC code or details like Name and Address of the branch of the receiver or another financial institution in which the funds are made available to the receiver. This value is populated after deriving the Payment chain as part of the processing. This BIC would be present in the Global Correspondent maintenance for the Transfer currency.

#### 55: Third Reimbursement Institution

The system displays the BIC code or details like Name and Address of the receiver's branch, when the funds are made available to this branch through a financial institution other than that indicated in Field 53. This value is populated after deriving the Payment chain as part of the processing. This BIC would be present in the Global Correspondent maintenance for the Transfer currency.

### 13C: Time Indication Details

Specify the standard time indication related to the processing of the payment instruction. You should input the standard Time indication code (placed between '/') followed by Time, a sign (+ or -) and the Offset from UTC. Alternatively, you can select the time indication code from the option list. The list displays all valid time indications maintained in the system, which are CLSTIME, RNCTIME and SNDTIME.

#### 70: Remittance Information

Specify the Remittance Information details from fields 1 to 4.

#### 72:Sender to Receiver Information

This field specifies additional information for the Receiver or other party specified in the lines from 1 to 6.

#### Note

For the Outgoing Cross Border/RTGS transaction input screens, system lists the standard code words such as /ACC/, /INST/, /INT/ except the SWIFT code word /REC/ in the LOV field 72: "Sender to Receiver Information 1-6".

### 23E: Instruction Codes

#### Instruction Code 1 through to Instruction Code 6

Specify a standard Instruction code in each field and then input additional information. Alternatively you can select the standard Instruction code type from the option list. The list displays all valid instruction codes maintained in the system.

### 71G: Receiver charges

If Charge Whom field in the Preferences section of the Main tab has a value of "OUR" then you can specify the Receiver's charges in case of 'Customer Transfer' if they are required to be included in the Settlement amount.

### 71F: Sender Charges

### Sender Charge Ccy 1 through to Sender Charge Ccy 6

The system displays the charge currency of Sender's charges that are deducted from the Transfer amount by this bank (Sender) or by any of the previous banks in the payment chain. These charges are applicable in case of Customer Transfers and the Charge Whom field value selected is SHA or BEN.

### Sender charge Amount 1 through to Sender Charge Amount 6

The system displays the amount of Sender's charges.

In case of an Inbound Customer transfer message, each of the previous banks in the payment chain would have deducted charges from the Transfer amount and details of the same would be present in the message. The Charge currency and Charge amount of each of these charges would be populated in up to 6 sets of these fields in addition to the charges deducted by this bank

#### 77B: Regulatory Reporting Details

Specify the statutory and/or regulatory information required by the authorities in the country of receiver or sender. You should specify this information by specifying a regulatory code (placed between '/') followed by 2 character country code and followed by regulatory details. This information should be specified in up to 3 lines each containing 35 characters.

### 77T: Envelope Contents Details

Specify the contents of the Envelope in the lines from 1 to 5.

#### **Note**

- System supports generation of Outbound MT 103 Remit message. MT 103 Remit message would be generated if the below mentioned conditions are satisfied:
  - Tag 77T details are present
  - 'Remit Member' flag must be checked for both sender and receiver BIC
  - Tag 70 details are not present
- The system will throw error and the transaction is not saved in the below situations:
  - If tag 77T details & tag 70 details both are present
  - If tag 77T details are present but 'Remit Member' flag is unchecked for sender and/ or receiver.
  - If tag 77T details are present and 'Remit Member' flag is checked for sender and/or receiver BIC but tag 70 details is also present

You can view Outbound MT 103 Remit message details on the Outbound Message Browser screen and on the Messages sub-screen of the Cross Border Outbound Payment Transaction view screen.

### 26 T:Transaction Type

You can specify the applicable transaction type code for the transaction.

### 2.1.14.2 Sequence B - Cover Details

You can invoke this screen by clicking Sequence B - Cover Details tab in the PSDIVIEW screen.

Inbound messages uploaded will be shown in this screen. Sequence B for Cover details received in the Inbound message will be displayed in this sub screen.

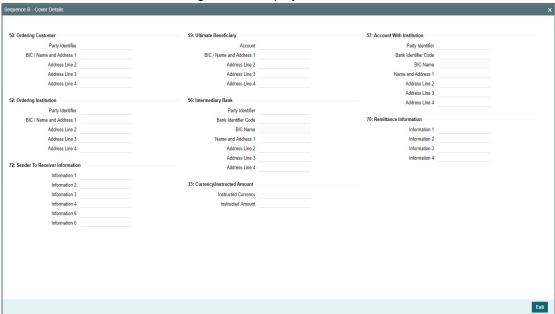

## 2.1.14.3 gpi Confirmations

gCCT confirmation messages generated for an Inbound gCCT payment can be viewed from Inbound Cross Border Payments view screen (PSDIVIEW).

This screen has 'Tracker Confirmations', 'Our Confirmations' Tabs displaying gCCT/gCOV confirmations received from the tracker and gCCT/gCOV confirmations sent out by the bank branch (in case of pass through transactions).

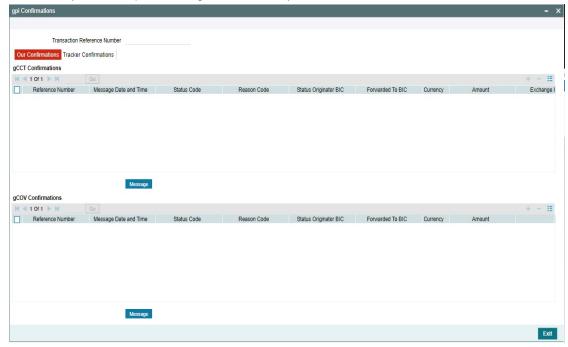

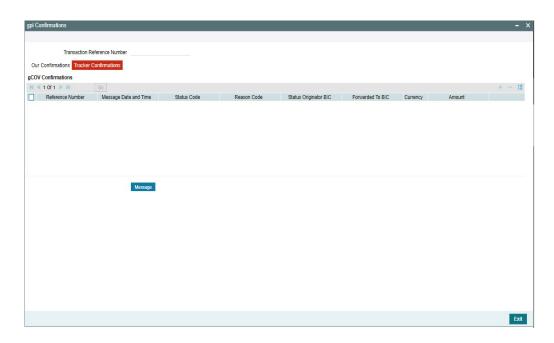

Following are the details listed under 'Tracker Confirmations' and 'Our Confirmations' tab in the screen:

## gCCT Confirmations:

- Reference Number
- Message Date and Time
- Status Code
- Reason Code

- Status Originator BIC
- Forwarded To BIC
- Currency
- Amount
- Exchange Rate (Only for Our Confirmations)

### **gCOV Confirmations**

- Reference Number
- Message Date and Time
- Status Code
- Reason Code
- Status Originator BIC
- Forwarded To BIC
- Currency
- Amount

#### **Message Button**

Click on 'Message' button, to view gCCT/gCOV confirmation message that was received or generated and sent out.

### 2.1.14.4 View Queue Action Log

You can view all the queue actions for the respective transaction initiated. You can invoke this screen by clicking the 'View Queue Action' tab in PSDIVIEW screen, where the Transaction Reference Number is auto populated and Queue movement related details are displayed.

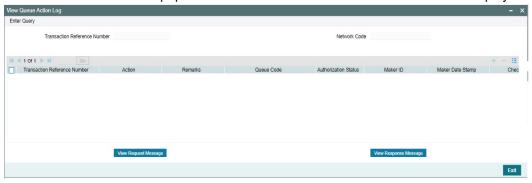

Following details are displayed:

- Transaction Reference Number
- **Network Code**
- Action
- Remarks
- Queue Code
- **Authorization Status**
- Maker ID
- Maker Date Stamp
- Checker ID
- Checker Date Stamp
- **Queue Status**

- Queue Reference No
- Primary External Status
- Secondary External Status
- External Reference Number
- Cancel Reason Code
- Cancel Reason Description

You can view the request sent and the corresponding response received for each row in Queue Action Log.

Also you can view the request sent to and the response received from external systems for the following:

- Sanction system
- External credit approval
- External Account Check
- External FX fetch
- External price fetch
- Accounting system

### 2.1.14.5 Incoming Swift Payment View Summary

You can invoke the 'Incoming Swift Payment View Summary' screen by typing 'PSSIVIEW' in the field at the top right corner of the application toolbar and clicking the adjoining arrow button.

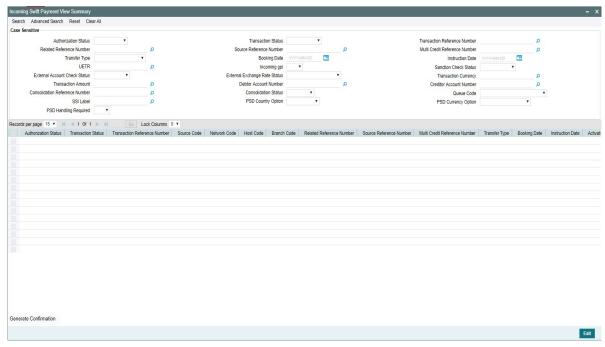

You can search using one or more of the following parameters:

- Authorization Status
- Transaction Status
- Transaction Reference Number
- Related Reference Number
- Source Reference Number

- Multi Credit Reference Number
- Transfer Type
- **Booking Date**
- Instruction Date
- **UETR**
- Incoming gpi
- Sanction Check Status
- **External Account Check Status**
- **External Account Rate Status**
- **Transaction Currency**
- **Transaction Amount**
- **Debit Account Number**
- Credit Account Number
- Consolidation Reference Number
- **Consolidation Status**
- Queue Code
- SSI Label
- PSD Country Option
- **PSD Currency Option**
- **PSD Handling Required**

Once you have specified the search parameters, click 'Search' button. The system displays the records that match the search criteria.

You can perform following actions:

#### **Generate Confirmation**

On clicking of this action, the SWIFT gpi/Universal Confirmation Manual Generation Detailed (PXDGPIMC) screen is displayed. The gpi/Universal confirmation message gets generated on authorization. For more information, you can refer Section 4.1.8 on *Cross Border* Payments User Manual.

#### 2.1.15 External Pricing Queue

Transaction are moved to External Pricing Exception Queue on the below scenarios:

- Response Timeout
- Unable to handle the response

You can invoke the External Pricing Queue Screen by typing 'PQSEXPRQ' in the field at the top right corner of the application toolbar and clicking the adjoining arrow button. Click New button on the Application toolbar.

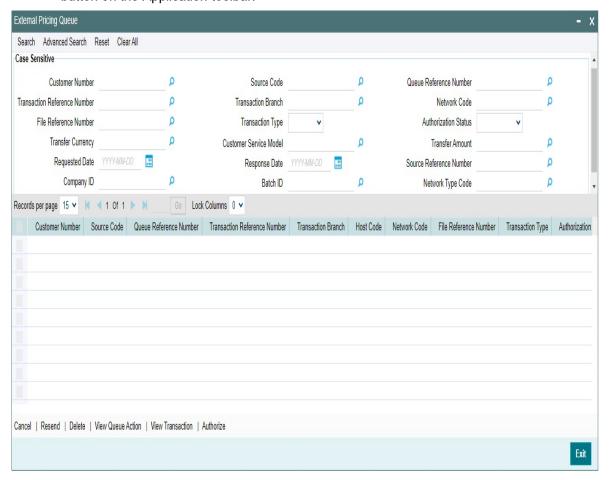

You can search using one or more of the following parameters:

- Customer Number
- Source Code
- Queue Reference Number
- Transaction Reference Number
- Transaction Branch
- Network Code
- File Reference Number
- Transaction Type
- Authorization Status
- Remarks
- Transfer Currency
- Customer Service Model
- Transfer Amount
- Requested Date
- Response Date
- Source Reference Number
- Company ID

- Batch ID
- Network Type Code

Once you have specified the search parameters, click 'Search' button. The system displays the records that match the search criteria.

The following actions can be performed for transactions in this queue:

| Actions               | Functions                                                                             |
|-----------------------|---------------------------------------------------------------------------------------|
| Cancel                | For the details on, processes followed on cancelling a payment, refer to section 2.2. |
| Resend                | 1.This option allows you to resend a transaction present in the queue.                |
|                       | 2.You can select multiple record and initiate 'Resend' action.                        |
| Delete                | Allows the user who initiated the action, to delete the action before authorization.  |
| View Queue<br>Action  | Displays all queue activities performed for a transaction.                            |
| View Trans-<br>action | You can view the selected transaction details.                                        |
| Authorize             | Cancel/ Approve initiated by a user can be authorized by another user.                |

## 2.1.16 <u>Settlement Review Queue</u>

When the source preference is 'Default and Verify', all payment transactions lands in this queue.

If the customer of the payment has a default SSI, the same is picked by default and is moved here, for verification.

If the customer of the payment doesn't have a default SSI setup, transaction moves here, expecting user to manually review and fill.

If the SSI label specified in the transaction is invalid, then the transaction lands on this queue.

You can invoke the Settlement Review Queue by typing 'PQSSSIQU' in the field at the top right corner of the application toolbar and clicking the adjoining arrow button. Click New button on the Application toolbar.

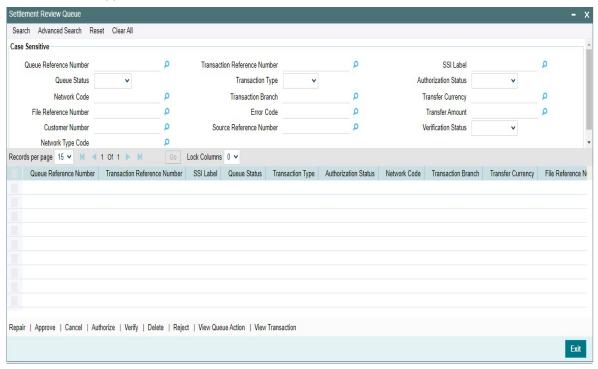

You can search using one or more of the following parameters:

- Queue Reference Number
- Transaction Reference Number
- SSI Label
- **Queue Status**
- Transaction Type
- **Authorization Status**
- **Network Code**
- **Transaction Branch**
- **Transfer Currency**
- File Reference Number
- **Error Code**
- Transfer Amount
- **Customer Number**
- Source Reference Number
- Verification Status
- Network Type Code

Once you have specified the search parameters, click 'Search' button. The system displays the records that match the search criteria.

The following actions can be performed for transactions in this queue:

| Actions               | Functions                                                                                                    |
|-----------------------|----------------------------------------------------------------------------------------------------|
| Repair                | SSI label update is allowed for all Payment types. The list of values will fetch the SSI labels applicable for the customer network and transfer currency                                                                                                    |
| Approve               | You can view the settlement details as populated in the transaction and approve the same. This does not require authorization by another user. The SSI details screen is opened in view mode on initiating Approve action. Click OK button and complete the action. |
| Cancel                | For the details on, processes followed on cancelling a payment, refer to section 2.2                                                                                                    |
| Authorize             | Cancel/ Approve initiated by a user can be authorized by another user                                                                                                    |
| View Queue<br>Action  | Displays all queue activities performed for a transaction.                                                                                                    |
| View Trans-<br>action | You can view the selected transaction details.                                                                                                    |
| Delete                | Allows the user who initiated the action, to delete the action before authorization.                                                                                                    |
| Verify                | You can verify the transaction only if dual authorization is enabled.                                                                                                    |
| Reject                | Either the Authorization status or Verification status is Unauthorized, the you can reject the transaction.                                                                                                    |

# 2.1.16.1 **Verify**

This sub screen is launched if:

- You have the required Role/User Level access right for the User Action 'Verify'.
- Queue authorization status is 'Authorized', and Verification Status is 'Unauthorized'.
- User is different from Maker & Checker.
- If the 'Dual Authorization' check is checked and if the derived Threshold amount is above the Threshold Amount maintained in the Dual Authorization preferences.
- If the 'Dual Authorization' flag is checked and Threshold Amount/Currency is not maintained in the Dual Authorization preferences.

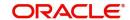

For Cross Border Outgoing transactions, you can invoke the 'Settlement Party Details' by typing 'PQDSSIRE' in the field at the top right corner of the application toolbar and clicking the adjoining arrow button or by clicking on the action button present at the bottom.

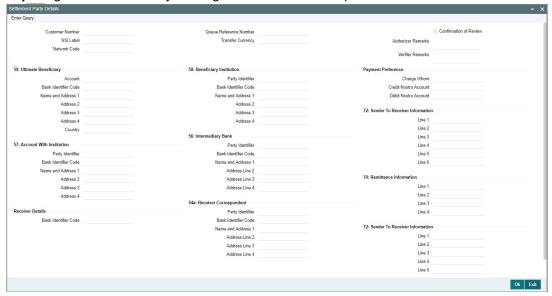

For Cross Border Incoming transactions, you can invoke the 'Settlement Party Details' by typing 'PQDXISIQ' in the field at the top right corner of the application toolbar and clicking the adjoining arrow button or by clicking on the action button present at the bottom.

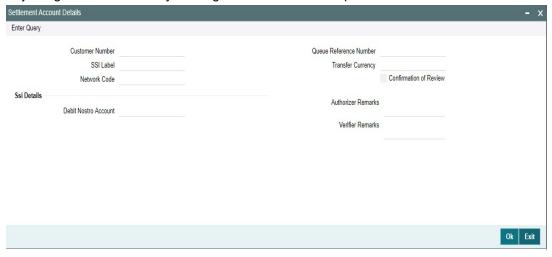

For Non-Cross Border payment type Outgoing transactions, you can invoke the 'Settlement Party Details' by typing 'PQDBSIRE' in the field at the top right corner of the application

toolbar and clicking the adjoining arrow button or by clicking on the action button present at the bottom.

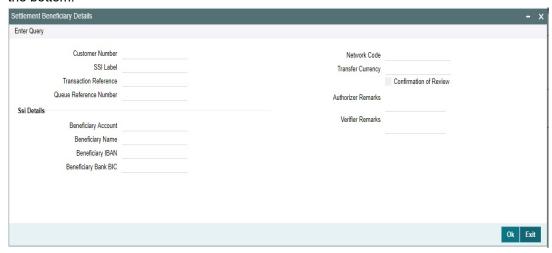

When you click OK, below actions are performed:

- Verification Status is marked as 'Authorized'.
- Verifier ID and Verification Date Stamp gets updated.
- Queue Action Log is updated with Verifier ID, Verification Date stamp and Verification Status.
- Transaction is sent for Settlement validations.

### 2.1.16.2 Reject

This sub screen is launched if:

- You have the required Role/User Level access right for the User Action 'Authorizer' or 'Verify'.
- Queue authorization status is 'Unauthorized', and Queue Verification Status is 'Unauthorized'.

You can invoke "Settlement Party Details" screen by clicking on the action button present at the bottom depending on the payment type/transaction type as mentioned above in Verify section.

When you click OK, below actions are performed:

- If the Reject action is by Authorizer (Authorization Status is Unauthorized),
  - Authorization Status is marked as 'Rejected'. Checker ID, Checker Date stamp is updated.
  - Queue Action Log is updated with Authorization status as 'Rejected'. Checker ID,
     Checker Date stamp are updated for the Queue action.
  - Queue status is set to 'Pending'.
  - Settlement Party Details provided by user are reset.
- If the Reject action is by Verifier (Verification Status is Unauthorized),
  - Verification Status is marked as 'Rejected'. Verifier ID and Verification Date Stamp will be updated.
  - Queue Action Log is updated with Verification Status as 'Rejected'. Verifier ID and Verification Date Stamp are updated for the Queue action.
  - Queue status is set to 'Pending'.
  - Settlement Party Details provided by user are reset.

## 2.1.16.3 View Queue Action

You can view all the queue activities performed for the selected transaction.

You can invoke "View Queue Action" screen by clicking on the action button present at the bottom.'.

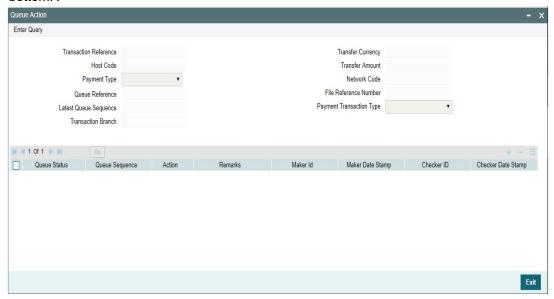

# 2.1.17 Warehouse Queue

This queue contains all Future valued payments, or basically payments whose Activation date is not the current date, of all Payment types.

This Warehouse Queue displays both Outgoing and Incoming payments of all Payment types.

Support for Cancellation of payment from the Warehouse queue is provided.

You can invoke the Warehouse Queue Screen by typing 'PQSFUVAQ' in the field at the top right corner of the application toolbar and clicking the adjoining arrow button. Click New button on the application toolbar.

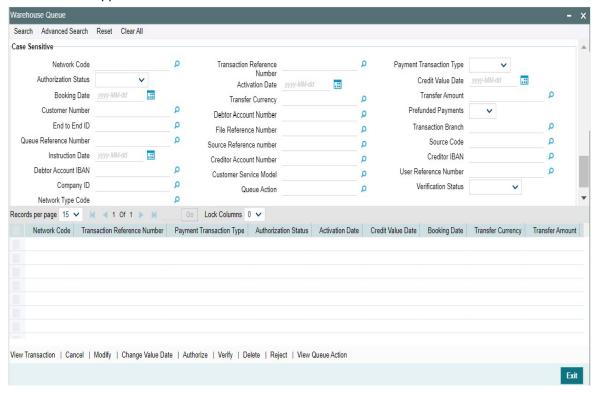

You can search using one or more of the following parameters:

- **Network Code**
- **Transaction Reference Number**
- Payment Transaction Type
- **Authorization Status**
- **Activation Date**
- Credit Value Date
- **Booking Date**
- Transfer Currency
- **Transfer Amount**
- **Customer Number**
- **Debtor Account Number**
- **Prefunded Payments**
- End To End Id
- File Reference Number
- Transaction Branch Queue Reference Number
- Source Reference Number
- Source Code
- Instruction Date
- Creditor Account Number
- Creditor IBAN
- **Debtor Account IBAN**
- **Customer Service Model**

- User Reference Number
- Company ID
- Queue Action
- Verification Status
- Network Type Code

Once you have specified the search parameters, click 'Search' button. The system displays the records that match the search criteria.

The following actions can be performed for transactions in this queue:

| Actions               | Functions                                                                                                    |
|-----------------------|----------------------------------------------------------------------------------------------------|
| View Trans-<br>action | You can select a particular transaction in this queue and click this action button. The screen display the transaction details in the View screen of the applicable payment type.                                                               |
| Cancel                | For the details on, processes followed on cancelling a payment, refer to section 2.2.                                                                                                    |
| Modify                | This action is applicable for Cross Border MT and book transfer transactions. This action allows dual authorization.                                                                                                    |
| Change<br>Value Date  | You can click this action button for the selected payment. The system enables you to move the transaction Activation date (and also the Value date) further ahead in the future or move back the date through to the current day (if required). |
| Authorize             | Click this button to authorize action for selected transactions. Cancel and Value Date Change actions require authorization by another user unless the maker has auto-authorization rights.                                                     |
| Verify                | If dual authorization is enabled, the Verifier can verify an authorized transaction record.                                                                                                    |
| View Queue<br>Action  | You can select a transaction and click this action button to show the actions taken by system or users and the associated audit trail.                                                                                                    |
| Delete                | You can delete the action taken on a particular transaction before authorization by clicking this button.                                                                                                    |

### Reject

Reject action opens a new sub screen "PQDFVRJT' to capture remarks during 'Reject' action by Checker. Reject action is allowed only, if Authorization status is Unauthorized and if the user has access right for 'Authorize' action at Role/User level.

You can invoke the 'Reject Details' screen by clicking the Reject action on the screen.

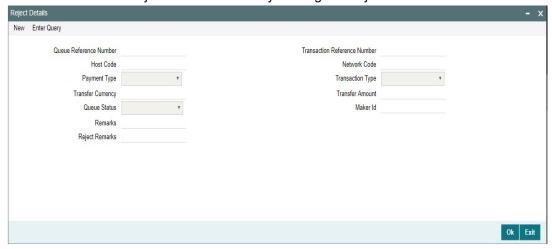

When you click on OK button in this sub screen, the below processing changes are done:

- Queue Authorization status is updated as 'Rejected'
- Authorization status in Queue action log is updated as 'Rejected'
- Queue status gets reset to 'Pending'.
- Reject Remarks if provided by user gets populated against Checker remarks fields of Queue action log.
- If the last Queue action was 'Change Value Date' [CHG\_VAL\_DT], then the value dates are reset.

User actions Change Value Date, Cancel are allowed on the Rejected queue record.

# 2.1.18 Accounting Queue

You can invoke the Accounting Queue Screen by typing 'PQSACCQU' in the field at the top right corner of the application toolbar and clicking the adjoining arrow button. Click new button on the Application toolbar.

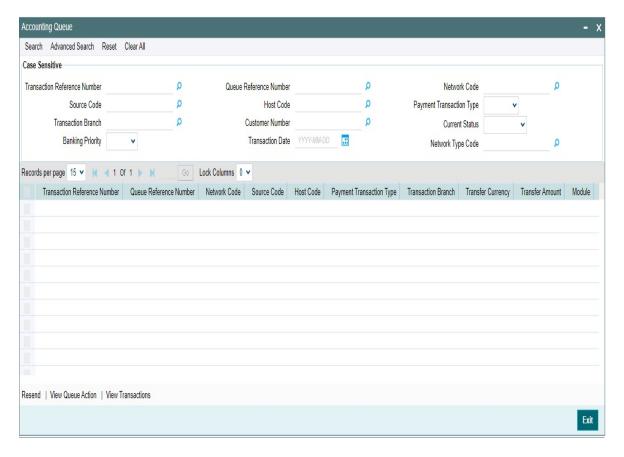

You can search using one or more of the following parameters:

- Transaction Reference Number
- Queue Reference Number
- Network Code
- Source Code
- Host Code
- Payment Transaction Type
- Transaction Branch
- Customer Number
- Current Status
- Banking Priority
- Transaction Date
- Network Type Code

Once you have specified the search parameters, click 'Search' button. The system displays the records that match the search criteria.

The following actions can be performed for transactions in this queue:

| Actions                | Functions                                                                                                    |
|------------------------|----------------------------------------------------------------------------------------------------|
| Resend                 | This option will allow the submission of transaction for Accounting again if the transaction is in Rejected status. New reference number will be created. |
|                        | 2. You can select multiple records and initiate, 'Resend' action                                                                                          |
|                        | 3. Resend Action does not support authorizations                                                                                                    |
| View Trans-<br>actions | You can select a particular transaction in this queue and then click this action button to view the transaction.                                          |
| View Queue<br>Action   | You can select a transaction and click this action button to show the actions taken by system or users and the associated audit trail.                    |

## 2.1.19 Network Resolution Queue

Payment transactions initiated from Single Payment / C2B / SWIFT pass through / MT101 undergoes network resolution based on the network rule maintained. Payments failed to derive network, lands in network resolution queue except for SWIFT incoming messages which will by default derive network as SWIFT if no Network rule is applicable.

You can invoke the Network Resolution Queue by typing 'PQSNWRQU' in the field at the top right corner of the application toolbar and clicking the adjoining arrow button. Click New button on the Application toolbar.

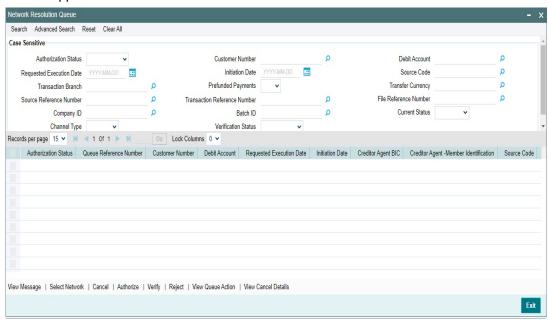

You can search using one or more of the following parameters:

- Customer Number
- Debit Account
- Requested Execution Date
- Initiation Date
- Source Code
- Transaction Branch
- Prefunded Payments

- Transfer Currency
- Source Reference Number
- Transaction Reference Number
- File Reference Number
- Company ID
- Batch ID
- Current Status
- Channel Type (SWIFT, SPS, C2B, MT101 & MT204)
- Authorization Status
- Verification Status

Once you have specified the search parameters, click 'Search' button. The system displays the records that match the search criteria.

#### Note

Network Resolution Queue displays the transactions that cancelled also in the Queue. If the Queue status is 'Cancelled' and Authorization Status is 'Authorized', then no user action is allowed.

The following actions can be performed for transactions in this queue:

| Actions                | Functions                                                                                                    |
|------------------------|----------------------------------------------------------------------------------------------------|
| View Mes-<br>sage      | You can select a particular network in this queue and then click this action button to view the message.                           |
| Select Net-<br>work    | You can select a particular network in this queue and click this action button.                                                    |
| Cancel                 | You can specify the Cancel and Reject/Return related details.                                                                      |
| Authorize              | You can select a particular network in this queue and then click this action button to authorize the network.                      |
| View Queue<br>Action   | You can select a network and click this action button to show the actions taken by system or users and the associated audit trail. |
| Verify                 | You can verify the transaction only if dual authorization is enabled.                                                              |
| Reject                 | Either the Authorization status or Verification status is Unauthorized, the you can reject the transaction.                        |
| View Cancel<br>Details | You can view Cancel and Sanction Check related details.                                                                            |

## 2.1.19.1 View Message

View Message button opens the underlying message of the selected transaction, as below:

• If its Channel is SWIFT (MT103 / MT202), this action will fetch the underlying message from PMTB\_MSG\_DLY\_MSG\_IN data store - SWIFT inbound browser. The message is displayed on a new sub screen as below:

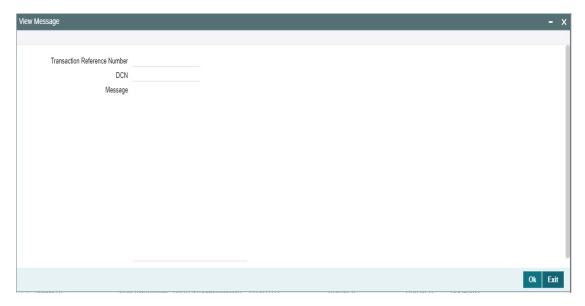

- If its Channel is SPS: This action check for the Channel Sub Type of the transaction and display the message as below:
  - If booked via ReST or GW or JSON Over JMS (MDB), then View Message will fetch
    the underlying message from PMTB\_INCOMING\_LOG data store, which is the
    staging area for ReST & GW requests of SPS. This sub screen appears as below.
  - If booked via UI, then error message "View message not supported for transaction booked via UI" is displayed.
  - If booked via Bulk SPS, then error message "View message restricted for bulk transactions" is displayed.

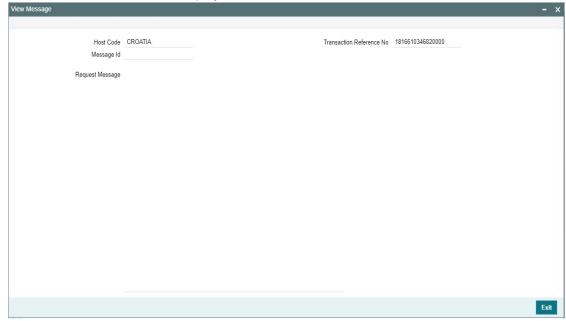

If its Channel is MT101 / MT204 / C2B: Error message will pop up indicating, view
message restricted for bulk transactions. These inbound messages could have multiple
transactions. While the network resolution could have failed for one of its transaction,
displaying all transactions in the message will mislead.

### 2.1.19.2 Select Network

This sub screen is launched if you have the required Role/User Level access right for the User Action 'Select Network'.

You can invoke the 'Select Network' screen by clicking on the action button present at the bottom.

The user can launch the 'Select Network' screen to resolve the network code.

This screen contains two section:

- View section: In this section data is displayed as received from the message.
- Edit section: In this section user can update the data.

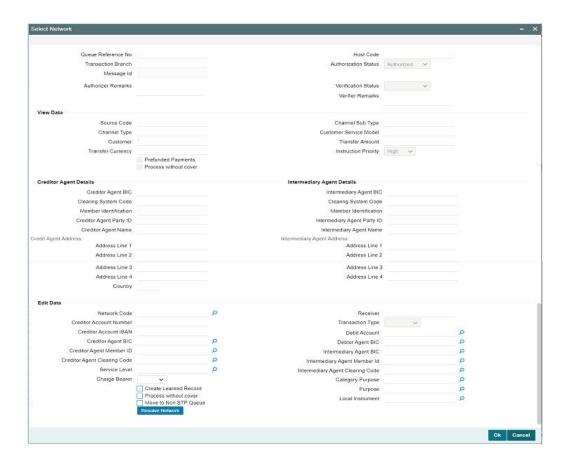

### 2.1.19.3 **Cancel**

This sub screen is launched if:

- You have the required Role/User Level access right for the User Action 'Verify'.
- Current Queue status is 'Pending', and Authorization status is 'Authorized'.
- Only one transaction is selected.

You can invoke "Cancel" screen by clicking on the Cancel action button.

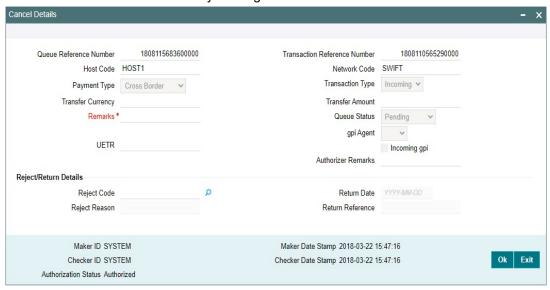

Remarks field is mandatory. If not entered, an error message is displayed.

Reject Code is mandatory if the channel type is SWIFT. The Reject codes displays all the 'gpi Reject Reason codes' maintained in SWIFT gpi Static Preferences (PXDGPIST) maintenance.

# 2.1.19.4 Verify

This sub screen is launched if:

- You have the required Role/User Level access right for the User Action 'Verify'.
- Queue authorization status is 'Authorized', and Verification Status is 'Unauthorized'.
- User is different from Maker & Checker.
- If the 'Dual Authorization' is checked and if the derived Threshold amount is above the Threshold Amount maintained in the Dual Authorization preferences.
- If the 'Dual Authorization' is checked and Threshold Amount/Currency is not maintained in the Dual Authorization preferences.

You can invoke "Verify" screen by clicking on the action button present at the bottom.

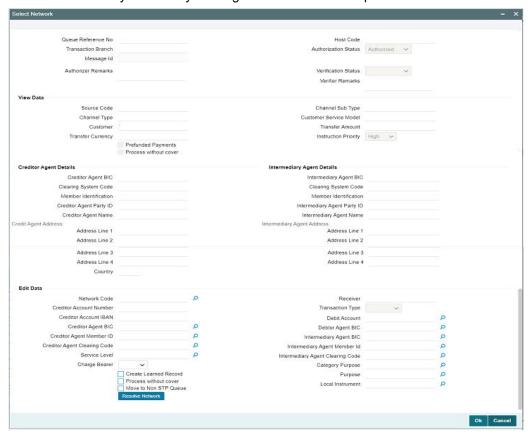

Verifier validates whether Verifier ID is different from Maker and Checker. Verifier ID, Verification Status and Verification Date Stamp are captured in this sub screen.

When you click OK, below actions are performed:

- Verification Status is marked as 'Authorized'.
- Verifier ID and Verification Date Stamp gets updated.
- Queue Action Log is updated with Verifier ID, Verification Date stamp and Authorization Status.
- Transaction is sent for Network Resolution validations.

# 2.1.19.5 Reject

This sub screen is launched if:

- You have the required Role/User Level access right for the User Action 'Authorizer' or 'Verify'.
- Queue authorization status is 'Unauthorized', and Queue Verification Status is 'Unauthorized'.

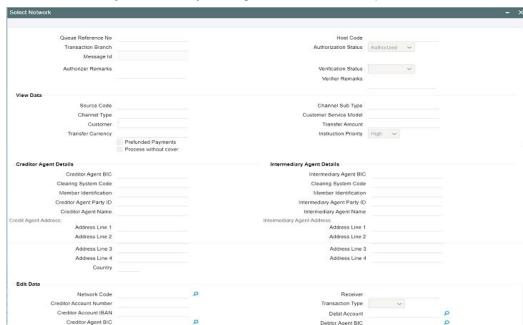

You can invoke "Reject" screen by clicking on the action button present at the bottom.

When you click OK, below actions are performed:

Creditor Agent Member ID

Service Level

Charge Bearer

Creditor Agent Cleaning Code

- If the Reject action is by Authorizer (Authorization Status is Unauthorized),
  - Authorization Status is marked as 'Rejected'. Checker ID, Checker Date stamp is updated.

Intermediary Agent BIC

Category Purpose Purpose Local Instrument

Intermediary Agent Member Id

Intermediary Agent Clearing Code

- Queue Action Log is updated with Authorization status as 'Rejected'. Checker ID,
   Checker Date stamp are updated for the Queue action.
- Queue status is set to 'Pending'.
- Values provided by Maker for network resolution will be reset.
- If the Reject action is by Verifier (Verification Status is Unauthorized),
  - Verification Status is marked as 'Rejected'. Verifier ID and Verification Date Stamp will be updated.
  - Queue Action Log is updated with Verification Status as 'Rejected'. Verifier ID and Verification Date Stamp are updated for the Queue action.
  - Queue status is set to 'Pending'.
  - Values provided by Maker for network resolution will be reset.

## 2.1.19.6 View Queue Action

You can view all the queue activities performed for the selected transaction.

You can invoke "View Queue Action" screen by clicking on the action button present at the bottom'.

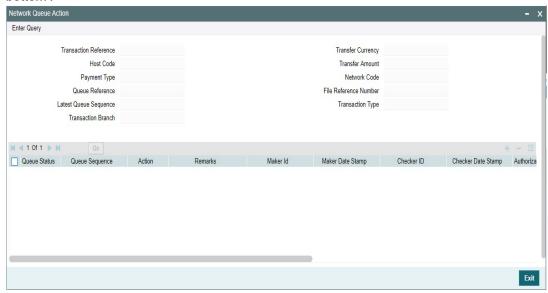

# 2.1.19.7 View Cancel Details

On clicking of this button, you can view the 'View Cancel Details' sub screen to display the Sanctions Statuses and Sanctions Request/Response Messages.

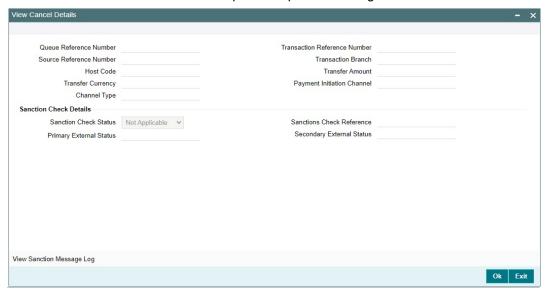

In this screen, View Sanction Queue Action log displays the sanctions request/response messages.

# 2.1.20 EU Payer Compliance Queue

Exceptions arising out of the EU Payer Compliance checks, can be handled as part of the EU Payer Compliance Queue.

Payment moves to EU Payer Compliance Queue, if the Payment does not have the required information and is suspended based on the STP Action maintained at EU Payer Rule. User

can repair the missing Payment Attributes and authorize it from the Queue so that the Payment can get into the STP flow again.

You can invoke 'EU Payer Compliance Queue' screen by typing 'PQSEUPQU' in the field at the top right corner of the Application tool bar and clicking on the adjoining arrow button.

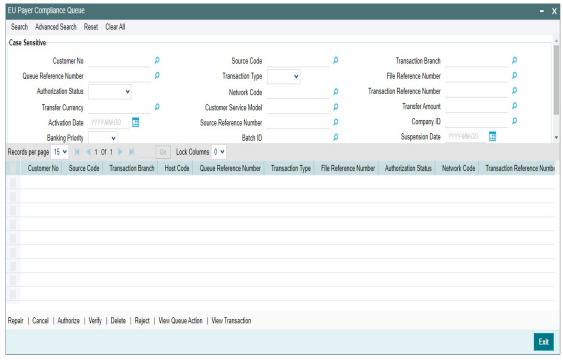

You can search for the records using one or more of the following parameters:

- **Customer Number**
- Source Code
- **Transaction Branch**
- Queue Reference Number
- Transaction Type
- File Reference Number
- **Authorization Status**
- **Network Code**
- Transaction Reference Number
- Transfer Currency
- **Customer Service Model**
- **Transfer Amount**
- **Activation Date**
- Source Reference Number
- Company ID
- **Banking Priority**
- Batch ID
- Suspension Date
- Verification status
- Network Type Code

Once you have specified the search parameters, click 'Search' button. The system displays the records that match the search criteria.

The EU Payer Compliance Queue is standard Operations Queue, similar to any other Operations Queue like a Repair Queue or a Business Override Queue.

The Queue Screen itself is a Summary Screen, available with the options of both Search & Actions. Any payment pending on the EU Payer Compliance Queue will be displayed on the Dashboards.

In addition, the EU Payer Compliance Queue also shows the aging of the Payment based on the Deadline days, for receipt of information from the Payer PSP (Payee PSP, in the case of Collections). When a payment is suspended and moves to the EU Payer Compliance Queue. Suspension date is derived based on the Suspended Payments retention days maintained at EU Payer preferences. Beyond which payment is considered as aged.

Following are the actions supported from the EU Payer Compliance Queue:

### Repair

You can edit the payment attributes only, for any of the missing/ incomplete information. EU Payer relevant attributes are Name, Account No. and Address of either Payer or Payee.

On Repair, Rule check is repeated for Missing/incomplete information and if it is Compliance failure then the respective STP action is applied.

Repair is not allowed if user doesn't modify any of the missing information.

If repair is done on the transaction for which payment attributes are not mandatory, then it is treated as an approval and the transaction is processed further.

If any of the field details are changed on Repair, the transaction is marked as 'Repaired' and the sanction XML has the Repaired field as 'Y'.

Flag 'Override Exception' is used to repair details so that you can mark the approval of the exception by checking this flag. Override is possible only if the Error type of the error code is O-override. If the error type is E, on Repair save, system throws an error.

"Override is not allowed for the error code \$. Please Repair the field and save again".

It is mandatory to either modify or approve every row in the repair details.

On authorization of the Repair action, system evaluates the rule again which caused the original exception, skipping the exceptions which are overridden by the user.

Once all the remaining EU payer rules are validated successfully, the transaction gets moved to next stage of processing.

### **Note**

Flag 'Override Exception' is applicable to Cross-border, RTGS, SEPA CT, SEPA DD & SEPA Inst.

Currently, if Repair fields are not populated (i.e. missing information check is not applicable for the rule), then authorization of Repair action will mark the transaction as approved for further processing. This functionality continues.

### Cancel

This action allows the user to cancel the selected record. On cancel, Payment status is marked as cancelled.

#### **Authorize**

All the actions performed in this queue screen requires authorization. Repair and Cancel operation initiated by a maker can be authorized by another user.

#### Verify

This sub screen is launched if:

- You have the required Role/User Level access right for the User Action 'Verify'.
- Queue authorization status is 'Authorized', and Verification Status is 'Unauthorized'.
- User is different from Maker & Checker.
- If the 'Dual Authorization' check is checked and if the derived Threshold amount is above the Threshold Amount maintained in the Dual Authorization preferences.
- If the 'Dual Authorization' flag is checked and Threshold Amount/Currency is not maintained in the Dual Authorization preferences.

You can invoke "EU Payer Repairable Fields" screen by clicking on the action button present at the bottom'.

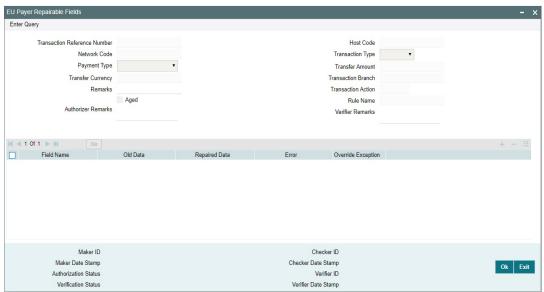

Verifier ID, Verification Status and Verification Date Stamp are captured in this sub screen.

When you click OK, below actions are performed:

- Verification Status is marked as 'Authorized'.
- Verifier ID and Verification Date Stamp gets updated.
- Queue Action Log is updated with Verifier ID, Verification Date stamp and Verification Status.
- Transaction is sent for EU Payer Repair validations.

## Reject

This sub screen is launched if:

- You have the required Role/User Level access right for the User Action 'Authorizer' or 'Verify'.
- Queue authorization status is 'Unauthorized', and Queue Verification Status is 'Unauthorized'.

You can invoke "EU Payer Repairable Fields" screen by clicking on the action button present at the bottom'.

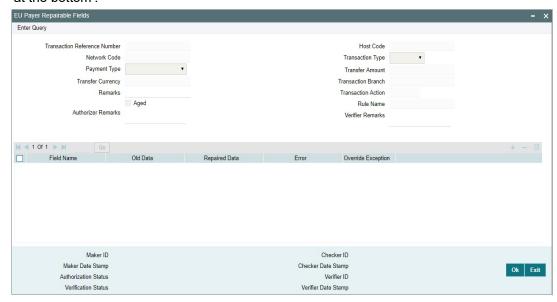

When you click OK, below actions are performed:

- If the Reject action is by Authorizer (Authorization Status is Unauthorized),
  - Authorization Status is marked as 'Rejected'. Checker ID, Checker Date stamp is updated.
  - Queue Action Log is updated with Authorization status as 'Rejected'. Checker ID,
     Checker Date stamp are updated for the Queue action.
  - Queue status is set to 'Pending'.
  - Repaired fields values are reset (No repaired information is stored).

### **Note**

'Verification Status' value is Blank.

- If the Reject action is by Verifier (Verification Status is Unauthorized),
  - Verification Status is marked as 'Rejected'. Verifier ID and Verification Date Stamp are updated.
  - Queue Action Log is updated with Verification Status as 'Rejected'. Verifier ID and Verification Date Stamp are updated for the Queue action.
  - Queue status is set to 'Pending'.
  - Repaired fields values are reset (No repaired fields information is retained).

## **View Queue Action**

You can view all the queue activities performed for the selected transaction.

You can invoke "View Queue Action" screen by clicking on the action button present at the bottom'.

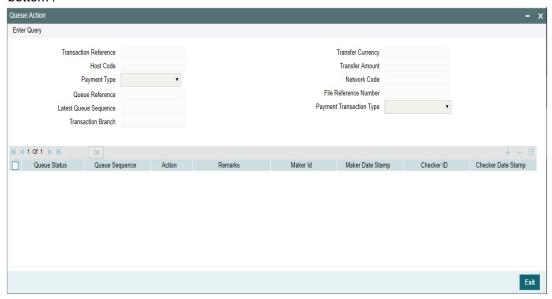

### **Delete**

Allows deletion of the Repair or Cancel action initiated by a maker, before authorization.

#### **View Transaction**

You can view the details of the payment transaction selected.

# 2.1.21 R Processing Queue

You can invoke the R Processing Queue by typing 'PMSRMSQU' in the field at the top right corner of the application toolbar and clicking the adjoining arrow button. Click New button on the Application toolbar.

You can search using one or more of the following parameters:

- File Name
- File Reference Number
- Message Date
- Original Transaction Reference
- End to End ID
- Message Type
- Reason Code
- Payment Type
- Network Code
- Authorization Status
- Message Status

Once you have specified the search parameters, click 'Search' button. The system displays the records that match the search criteria.

The following actions can be performed for transactions in this queue:

| Actions                | Functions                                                                                                    |  |
|------------------------|----------------------------------------------------------------------------------------------------|--|
| Match Trans-<br>action | This action allows the user to manually match an R-message which is in unmatched status. You can select one of the existing transaction (ACH or direct debit transaction) depending on payment type. |  |
| Suppress<br>Action     | This action allows the user to suppress an unmatched R-message. This can be done when the original match is not found.                                                                               |  |
| Generate camt.029      | This action will be applicable for unmatched camt.056 messages received for a payment transaction (SCT). If no original transaction is found, the receiving bank can send back the camt.029 message. |  |
| Authorize              | You can select a particular record from the queue and then click this action button to authorize the record.                                                                                         |  |
| Delete                 | You can select a particular record from the queue and then click this action button to delete the record.                                                                                            |  |
| View Queue<br>Action   | You can select a record and click this action button to show the actions taken by system or users and the associated audit trail.                                                                    |  |

# Note

All actions, Match Transaction, Suppress and Generate camt.029 require authorization.

# 2.1.22 <u>Dispatch File Browser</u>

Dispatch File browser lists all the dispatch records based on the dispatch reference. A single dispatch reference can have multiple files attached to it. This screen lists the records for both SCT and SDD.

You can invoke the 'Dispatch File Browser' by typing 'PMSDSPBR' in the field at the top right corner of the application toolbar and clicking the adjoining arrow button. Click New button on the Application toolbar.

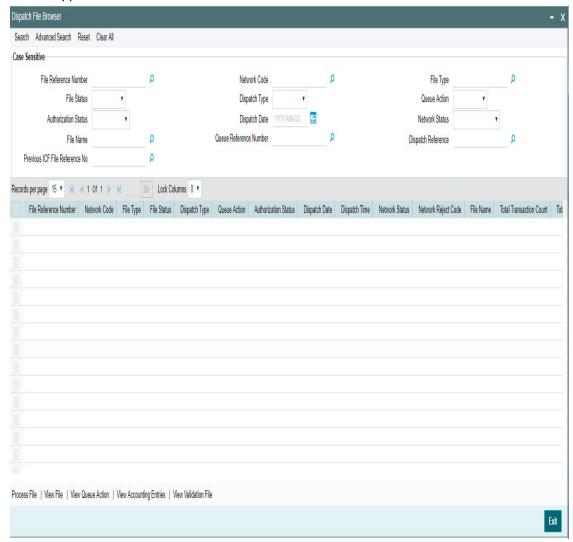

You can search using one or more of the following parameters:

- File Reference Number
- **Network Code**
- File Type
- File Status
- Dispatch Type
- Queue Action
- **Authorization Status**
- Dispatch Date
- **Network Status**
- File Name
- Queue Reference Number
- Dispatch Reference
- Previous ICF File Reference Number

Once you have specified the search parameters, click 'Search' button. The system displays the records that match the search criteria.

This queue screen is applicable for both ACH and DD transactions.

The following actions can be performed for transactions in this queue:

| Actions                 | Functions                                                                                                    |  |
|-------------------------|----------------------------------------------------------------------------------------------------|--|
| Process File            | 1.Select a record and click on Process File to process the file. Process File is allowed only when the File Status is either – Pending/Posted. |  |
|                         | System checks the Network cutoff and change the settlement date accordingly on clicking Process File.                                          |  |
| View File               | You can view the dispatch file generated using this option.                                                                                    |  |
| View Queue<br>Action    | You can select a record and click this action button to show the actions taken by system or users and the associated audit trail.              |  |
| View<br>Accounting      | The file level accounting can be viewed from the Accounting Entries screen opened on invoking this action.                                     |  |
| View<br>Validation File | This action will open Validation File Details screen (PMDVL-DVW) which provides the CVF/DVF file details received for the dispatch file.       |  |

# 2.1.22.1 View Validation File

This action will open Validation File Details screen, which provides the CVF/DVF file details received for the dispatch file. The File level network rejects are displayed in this screen.

You can invoke this screen by clicking the 'View Validation File' action button in the Dispatch File Browser screen (PMSDSPBR)

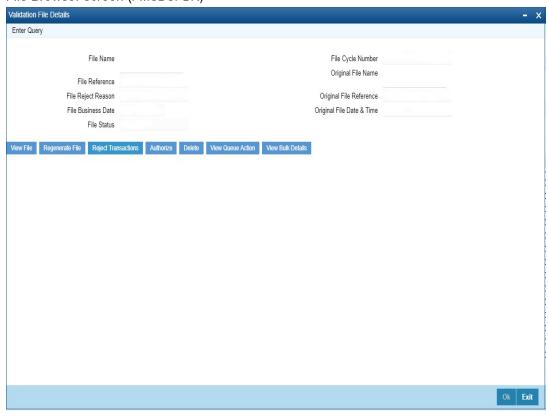

For the selected record, you can view the following details, that are displayed:

- File Name
- File Reference
- File Reject Reason
- File Business Date
- File Status
- File Cycle Number
- Original File Name
- Original File Reference
- Original File Date & Time

Following actions can be performed from this screen:

| Actions   | Functions                                           |  |
|-----------|-----------------------------------------------------|--|
| View File | User can view the entire XML CVF/DVF file received. |  |

| Regenerate<br>File     | <ol> <li>This is applicable if the Network status is rejected or partially accepted.</li> <li>For a partially accepted file only transactions which are rejected only will be re-generated.</li> <li>A new file reference is generated for the new file which will be populated as re-generated file reference, for the original file record.</li> <li>The original file record will be marked as re-generated and no further actions is possible on this record.</li> <li>The re-generated file will create a new record and the CVF/DVF file received against the new file will be linked to this record.</li> <li>System throws an Override message on re-generating the file. Once the user accepts the override, action is saved.</li> <li>Regeneration action requires, authorization and Queue access rights.</li> </ol> |  |
|------------------------|----------------------------------------------------------------------------------------------------|--|
| Reject<br>Transactions | 1.This initiates the Network reject of the transactions which are rejected. These transactions can be part of a fully rejected or partially accepted file/bulk.  2.Existing auto reject of transactions for a partially accepted file will be removed. Transaction rejection has to be manually triggered.  3. System throws an Override message on rejecting the transaction.Once the user accepts the override, action is saved.  4. Reject Transactions action requires, authorization and Queue access rights.                                                                                                    |  |
| Authorize              | You can select a particular record from the queue and then click this action button to authorize the record.                                                                                                    |  |
| Delete                 | You can select a particular record from the queue and then click this action button to delete the record.                                                                                                    |  |
| View Queue<br>Action   | You can select a record and click this action button to show the actions taken by system or users and the associated audit trail.                                                                                                    |  |
| View Bulk<br>Details   | You can view the bulks received in the Network Validation File in this screen on clicking, View Bulk Details.                                                                                                    |  |

# **Accounting Entries for a fully Rejected file**

- For a file, if the reject transactions/re-generation is for the entire file, DCLG reversal of the original entries will be passed.
- If the file is re-generated, re-posting of the entries with the new settlement date will be done.

# Note

Existing upfront reversal of DCLG entries on receipt of a Network reject of a full file is not applicable.

# Accounting Entries for a partially Accepted file

- For a file, if the reject transactions/re-generation is for the partially accepted file, DCLG reversal of the original entries will be passed for the transactions which are rejected/ regenerated.
- If the file is re-generated, re-posting of the entries with the new settlement date will be done

# 2.1.22.2 View Bulk Details

You can view the bulk level network rejects in this screen. The bulks rejects that are part of the Network Reject file can be viewed here.

You can invoke this screen by clicking 'View Bulk Details' in Validation File Details screen, which is an action button (View Validation File) in the Dispatch File Browser screen (PMSDSPBR).

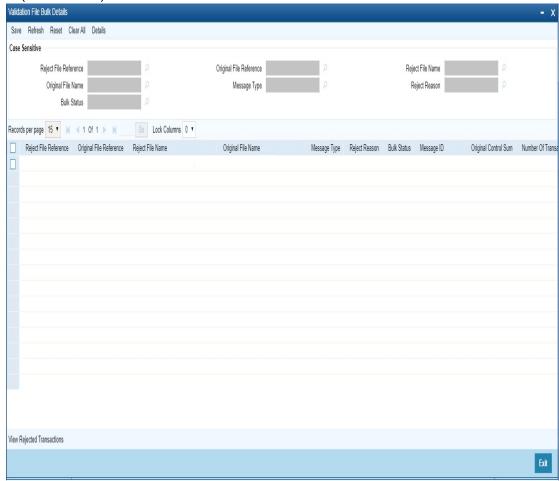

You can vie the following details in this screen:

- Reject File Reference
- Original File Name
- Bulk Status
- Original File Reference
- Message Type
- Reject File Name
- Reject Reason

You can perform the following action from this screen:

## **View Rejected Transaction**

You can view the network rejects at the individual transaction level here. You can invoke this screen by clicking 'View Rejected Transactions' from the 'Validation File Bulk Details' screen.

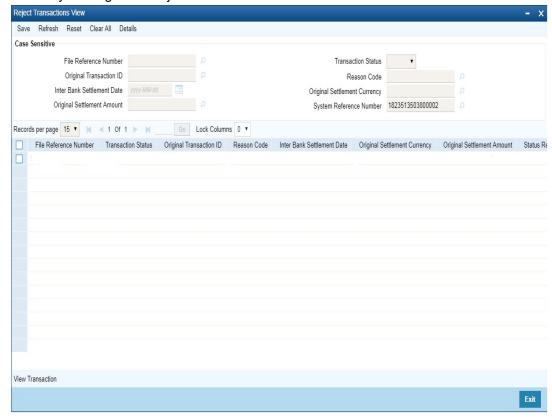

Further more you can view the rejected transaction and its complete details by clicking 'View Transaction' action button, which launches the actual transaction screen.

# 2.1.23 Template Queue

You can generate new template for payment types-Cross Border,/RTGS, Book Transfer, ACH payment types using the 'Transaction Input Detailed Template' screen.

User can input all the details required for the transaction and save it as a Template by specifying a unique 'Template ID'. System does the format validation for the details input. Cross field validations are not done on saving the Template.

Refer to Cross Border, Domestic High value payments (RTGS), Book Transfer, Domestic Low Value Payments user manuals for more details.

# 2.1.24 Outbound Charge Claim Queue

All the outbound charge claim message sent is logged in Outbound Charge Claim Queue. To invoke this screen type 'PQSCOCLQ' in the field at the top right corner of the Application Tool bar and clicking the adjoining arrow button.

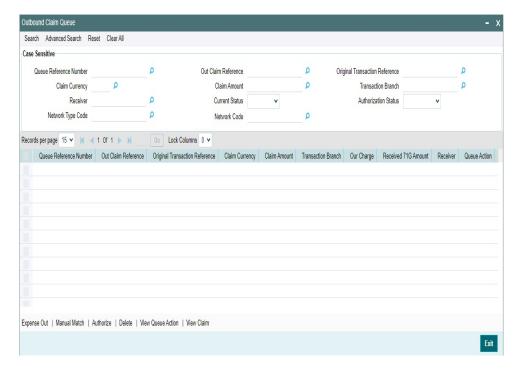

You can search using one or more of the following parameters

- Queue reference Number
- Out Claim Reference
- Original Transaction Reference
- Claim Currency
- Claim Amount
- Transaction Branch
- Receiver
- Current Status
- Authorization Status
- Network Type Code
- Network Code

On click of 'Search' button, system displays the records that match the search criteria specified.

Following actions can be performed in the Queue screen:

## 2.1.24.1 Expense Out

You can invoke the Notify Message screen by clicking on 'Notify Message 'action button available at the left bottom in the 'Notify Message Details 'screen (PMSNOTFY)

Select the record and invoke this action, to close the outstanding claim by reversing the Receivable GL outstanding to an expense GL.

The expense GL maintained in Default Claim preferences PXD191PF is used as the debit GL.As the entries are posted, claim is marked as Liquidated

# 2.1.24.2 Manual Match

Select a record and click the 'Manual Match' button to launch the Manual Match detailed screen, The outstanding claim can be matched with any of the inbound Bank transfer transaction or with inbound MT 910 received.

Enter the settlement amount in Manual Match screen on selecting MT 202/MT 910 for matching, where the settlement amount should be less than or equal to Min (Claim amount, matched message amount).

- If the settlement amount is same as the claim amount the claim will be marked as liquidated. No entries are posted
- If the settlement amount is less than the claim amount, tolerance will be checked. If the difference is within the tolerance then the accounting for expensing out the difference will be passed.
- If the difference is above the tolerance the claim will remain as outstanding. No accounting is posted

## Note

Charge Claim Manual Match (PXDCLMMM) screen can be invoked by clicking the action button 'Manual Match'. This will open as standalone screen on clicking the action button:

 On selecting a specific record and on clicking 'Manual Match' button, all the details pertaining to Outbound Claim details, Match Transaction details are displayed.

## **2.1.24.3 Authorize**

Following actions requires authorization:

- Expense Out
- Manual Match

# 2.1.24.4 Delete

Select a claim for the initiated actions like - 'Expense Out', 'Manual Match' and click on 'Delete' button to delete the actions before authorizing the same.

### 2.1.24.5 View Queue Action

View the queue actions for the selected claim with the maker/checker details.

### Note

Queue rights and transaction limit rights will be verified for every action initiated.

# 2.1.24.6 View Claim

Outbound Claim message details are displayed in this screen 'PXDCLMVW' Click on 'View Claim' to open this screen. All the payments received against the claim is listed here.

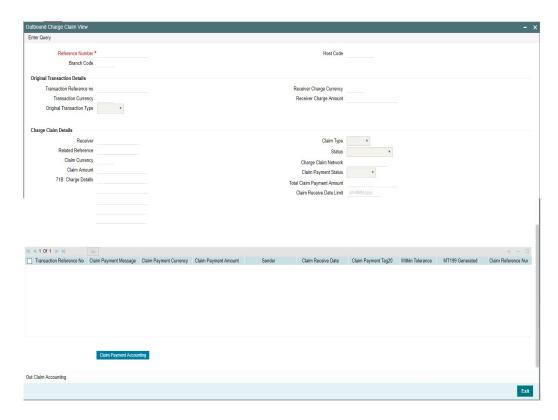

# 2.1.25 Inbound Charge Claim Queue

Any repair type validation failure is encountered while processing inbound claims, the claim is move to Inbound Charge Claim Queue. Refer Exception Queues User Manual for further details.

To invoke this screen type 'PQSCLMQU' in the field at the top right corner of the Application Tool bar and clicking the adjoining arrow button.

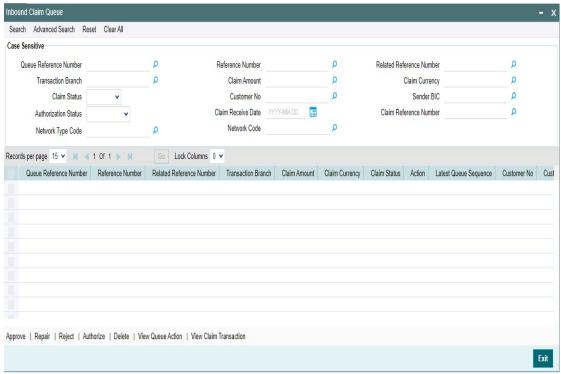

You can search using one or more of the following parameters:

- Queue Reference Number
- Transaction Branch
- Claim Status
- Authorization Status
- Network Type Code
- Reference Number
- Claim Amount
- Customer No
- Claim Receive Date
- Network Code
- Related Reference Number
- Claim Currency
- Sender BIC
- Claim Reference Number

On click of 'Search' button, system displays the records that match the search criteria specified.

Following actions can be performed in the Queue screen:

# 2.1.25.1 **Approve**

Select the record to Approve the outstanding claim settlement. On approving, customer account or Payable GL will be debited and Nostro will be credited.

# 2.1.25.2 Repair

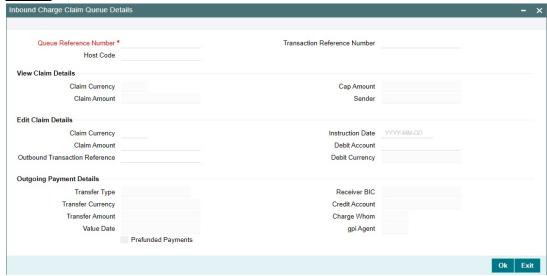

Select a record and click the 'Repair' button to modify the Claim Currency, Claim Amount, Debit Account & Settlement Date from the repair screen Repairing the existing details requires authorization.

# **Outgoing Payment Details**

The Outgoing Payment Details display outgoing transaction (i.e. MT103, MT202) details.

Fields displayed in the outgoing payment details section are read only fields.

Outgoing Payment Details section displays the transaction details only for the transaction status matched.

# **Edit Claim Details**

Fields Instruction Date, Debit Account, Claim Currency, Claim Amount on the screen are displayed under section Edit Claim Details.

## Related reference

Specify the Related Reference from the list of values. This field shows the Reference Numbers of original Unmatched transactions.

# 2.1.25.3 Reject

Select the record to reject the claim. Records selected will be marked as rejected. This requires authorization.

# 2.1.25.4 Authorize

Following actions requires authorization:

- Approve
- Repair
- Reject

# 2.1.25.5 Delete

Select a claim for the initiated actions like - 'Approve', 'Repair', 'Reject' and click on 'Delete' button to delete the actions before authorizing the same.

## 2.1.25.6 View Queue Action

View the queue actions for the selected claim with the maker/checker details.

### Note

Queue rights and transaction limit rights will be verified for every action initiated.

## 2.1.25.7 View Claim Transaction

Claim message details and the liked transaction details is displayed in this screen 'PXDCHGCM' Click on View Claim Transaction to open this screen. All the payments made against the claim is listed here.

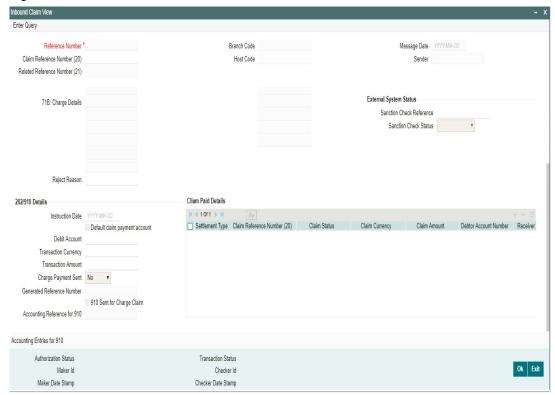

# 2.1.26 Standing Instruction Queue

You can create new Standing Instructions template, modify and authorize through Standing Instruction Template screen. System executes the SI automatically, based on the template/instruction maintained. These are common for Cross Border/RTGS, ACH and Book Transfer Payments.

Refer to Cross Border, Domestic High value payments (RTGS), Book Transfer, Domestic Low Value Payments user manuals for more details.

# 2.1.27 Standing Instruction Execution

Standing Instruction Execution screen is applicable only for the standing instruction frequency 'Adhoc'.

You can invoke the 'Standing Instruction Execution' screen by typing 'PMDSIECT' in the field at the top right corner of the Application toolbar and clicking on the adjoining arrow button.

For more details on Standing Instruction execution screen details and respective summary screens, refer to Payments Core User Guide.

# 2.1.28 Inbound Cancellation Request Browser

Inbound cancellation request messages (Received for both gSRP and non-gSRP) are available in this browser.

To invoke this screen, type 'PXSICLBR' in the field at the top right corner of the Application Tool bar and click the adjoining arrow button.

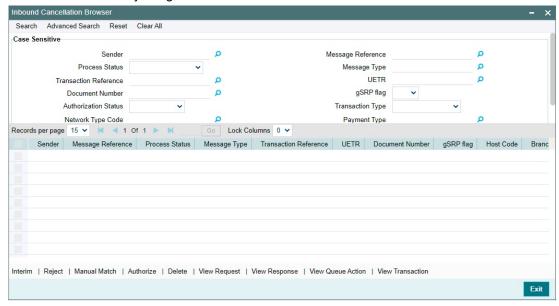

You can search using one or more of the following parameters:

- Sender
- Process Status
- Transaction Reference
- Document Number
- Authorization Status
- Network Type Code
- Transfer Type
- Message Reference
- Message Type
- UETR
- gSRP flag
- Transaction Type
- Payment Type

On click of 'Search' button, system displays the records that match the search criteria specified.

Following actions can be performed in this browser:

# 2.1.28.1 Manual Match

You can invoke the Manual Match screen PXDCANMM by a selecting a record and clicking on 'Manual Match 'action button available at the left bottom in this browser.

Manual Match action from PXSICLBR screen is allowed only if the Process status of

the selected record is 'Unmatched'. Manual Match requires authorization and queue access / limit rights.

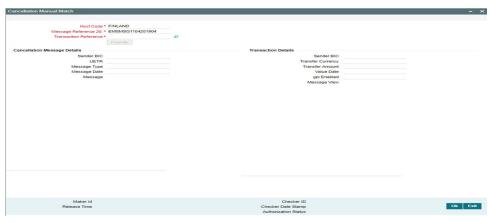

You can specify the following fields in this screen.

#### **Host Code**

The system displays the Host Code of the selected branch of the logged in user.

## Message Reference 20

System defaults the value of Field 20 received in cancellation request message.

### **Transaction Reference**

You can select a Transaction Reference from the list of Inbound transaction references which are not matched with the Inbound cancellation requests.

## **Cancellation Message Details**

## **Sender BIC**

The system displays the Sender BIC of the cancellation request message.

#### UFTR

The system displays the UETR value from 121 tag received in the message.

## Message Type

System displays the SWIFT message type received (192/292)

## **Message Date**

The system displays the date on which the inbound cancellation message is received.

### Message

The system displays the cancellation message received

## **Transaction Details**

On clicking the Populate button in PXDCANMM screen, system defaults the following fields under this section from the inbound transaction reference selected in the LOV.

- Sender BIC
- Transfer Currency
- Transfer Amount
- Value Date
- gpi Enabled
- Message

On Authorization of manual match action, a cancellation request is logged against the matched transaction. You can view the cancellation request in the 'Exception' tab of the matched inbound transaction. In queue action log of the matched inbound transaction, a record is logged with action as 'MATCH'.

### 2.1.28.2 Interim/Reject

You can invoke the Cancellation Response Details screen PQDCANRP by a selecting a record and clicking on 'Interim' or 'Reject' action button available at the left bottom in this browser.

Interim/Reject action from PXSICLBR screen is allowed only if the Process status of the selected record is 'Unmatched' or 'Matched'. Reject action is not allowed if the Last Response Action is 'Rejected'. Interim/Reject action requires authorization and queue access / limit rights.

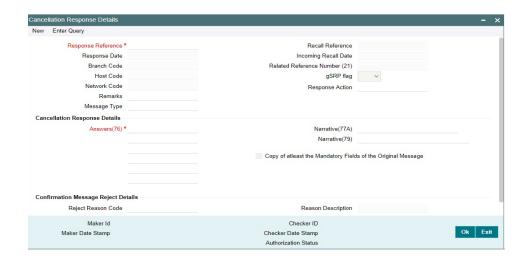

You can specify the following fields in this screen:

### Response Reference

System displays an auto generated reference number in this field.

## **Response Date**

System defaults the current branch date in this field.

#### **Branch Code**

The system defaults the Branch code of the matched transaction.

### **Host Code**

The system defaults the Host code of the matched transaction.

## **Network Code**

The system defaults the Network code of the matched transaction.

### **Recall Reference**

The system displays the Field 20 of the incoming MT n92/gSRP request message.

## **Incoming Recall Date**

The system displays the Date on which the incoming MT n92/gSRP request message received.

## **Related Reference**

The system displays the transaction reference of the matched inbound transaction.

#### **Response Action**

The system displays the action selected from the PXSCIBLR screen (Interim/Reject).

## gSRP flag

The system displays 'Yes' in this field if the request is a gSRP request. Else system displays 'No' in this field.

## Answers (76)

You can input response details in the field by selecting the reason codes from the LOV. You can input 6 lines of 35 characters. Line 1 LOV displays various reason codes and reason statuses based on the action selected and the gpi Enabled flag of the matched transaction.

| Action  | gpi     | Response Statuses/Recon Codes                            |
|---------|---------|----------------------------------------------------------|
|         | Enabled |                                                          |
|         | flag    |                                                          |
| Interim | Yes     | Will display gSRP Response code for Interim status       |
|         |         | within '/' followed by gSRP Reason codes for the Interim |
|         |         | status.                                                  |
|         |         | E.g. /PDCR/RQDA                                          |
| Interim | No      | Will display all response/reason codes applicable for    |
|         |         | n96 message                                              |
| Reject  | Yes     | Will display gSRP Response code for Reject status        |
|         |         | within '/' followed by gSRP Reason codes for the Reject  |
|         |         | status.                                                  |
|         |         | E.g. /RJCT/LGCL                                          |
| Reject  | No      | Will display all response/reason codes applicable for    |
|         |         | n96 message                                              |

### Narrative (77A)

You can input the narrative details up to 20 lines with 35 characters each.

### Narrative (79)

You can input the narrative details up to 35 lines with 35 characters each.

## Copy of at least the Mandatory Fields of the Original Message

You can check the Copy of at least the Mandatory Fields of the Original Message check box if the fields of the original request message needs to be populated.

- On Authorization of the Interim/Reject action, a gSRP response message is generated if the request is a gSRP request message. Else a non-gSRP response message is generated.
- On save and authorization of the 'Reject' action, system validates whether the response
  is processed within the days allowed if the transaction is gpi-transaction. If the response
  date is beyond the 'Recall Response days' maintained in gpi Host preferences
  (PXDGPIPF), system shows an information message 'Final gSRP response is being
  provided to the Tracker after x calendar days from the receipt of gSRP request'.

- In the field Answers (76), line 1 is mandatory for gpi payments. Other lines in Answers (76), 'Copy of at least the Mandatory Fields of the Original Message' checkbox, field Narrative 77A and field Narrative 79 are not allowed for gpi payments.
- In View queue action log, queue action is logged for the user action taken against the message reference. Last Response action in PXSICLBR is updated with the user action taken. If the Process status is 'Matched', Recall Response is logged in the Exception tab of the matched inbound transaction.

## **Confirmation Message Reject Details**

# **Reject Reason Code**

Specify the Rejest Reason Code from the list of values. Lists all the gpi Confirmation Reject Reason codes from SWIFT gpi Host Preferences (PXDGPIST).

## **Reason Description**

This field displays the Description of the reject reason code selected.

## 2.1.28.3 **Authorize**

You can perform the Authorize action only if the authorization status is 'Unauthorized'. On Authorize action, the authorization status of the record is marked as 'Authorized'.

## 2.1.28.4 Delete

You can perform the Delete action only if the authorization status is 'Unauthorized'. On Authorize action, the system reverts the Process status of the record to previous status.

## 2.1.28.5 View Request

You can view the inbound cancellation request message by performing View Request Action.

## 2.1.28.6 View Response Action

You can view the response messages sent out by performing View Response Action. The latest response message sent out is displayed first in the screen.

## 2.1.28.7 View Queue Action

You can view the action logs for the cancellation message received against the reference.

## 2.1.28.8 View Transaction

On clicking the View Transaction button, system launches Inbound SWIFT Payment View (PSDIVIEW) screen if the matched transaction is of type 'Incoming Message'.

#### 2.1.29 **Inbound Cancellation Request Queue**

Inbound cross border transactions for which cancellation request messages are received are available in this queue screen.

To invoke this screen, type 'PQSICLRQ' in the field at the top right corner of the Application Tool bar and click the adjoining arrow button.

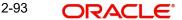

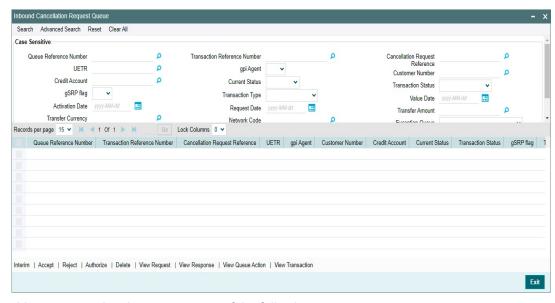

You can search using one or more of the following parameters:

- Queue Reference Number
- **UETR**
- Credit Account
- gSRP flag
- Value Date
- Transfer Amount
- **Exception Queue**
- Transaction Reference Number
- gpi Enabled
- **Current Status**
- Transaction Type
- **Activation Date**
- **Transfer Currency**
- **Authorization Status**
- Cancellation Request Reference
- **Customer Number**
- **Transaction Status**
- Request Date
- **Network Code**
- Network Type Code
- Message Type

On click of 'Search' button, system displays the records that match the search criteria specified.

Following actions can be performed in this browser:

# 2.1.29.1 Interim/Accept/Reject

You can invoke the Cancellation Response Details screen PQDCANRP by a selecting a record and clicking on 'Interim/Accept/Reject' or action button available at the left bottom in this browser.

Interim/Accept/Reject action requires authorization and queue access / limit rights. Accept action is not allowed when the transaction status is Cancelled / Seized / Reversed and the transaction type is incoming.

Field and the validations is same as Cancellation Response Details screen which is launched from inbound cancellation browser. For more details, refer Section 2.1.28.2, "Interim/Reject".

# 2.1.29.2 **Authorize**

You can perform the Authorize action only if the authorization status is 'Unauthorized'. On Authorize action, the authorization status of the record is marked as 'Authorized'.

### 2.1.29.3 Delete

You can perform the Delete action only if the authorization status is 'Unauthorized'. On Authorize action, the system reverts the Process status of the record to previous status.

## 2.1.29.4 View Request Action

You can view the inbound cancellation request message by performing View Request Action.

## 2.1.29.5 <u>View Response Action</u>

You can view the response messages sent out by performing View Response Action. The latest response message sent out is displayed first in the screen.

# 2.1.29.6 View Queue Action

You can view the action logs for the cancellation message received against the reference.

# 2.1.29.7 View Transaction

This action launches the Inbound Cross Border Transaction View Detailed (PXDIVIEW) if the 'Transaction Type' field value is 'Incoming' and Incoming SWIFT Payment View screen (PSDIVIEW) if the value is 'Incoming Message.

# 2.1.30 Non STP Queue

The Non STP Queue screen lists all the transaction which are not required to be processed as STP for specific customers based on STP rule and Customer Restriction Preference maintenance.

To invoke this screen, type 'PQSNSTPQ' in the field at the top right corner of the Application Tool bar and click the adjoining arrow button.

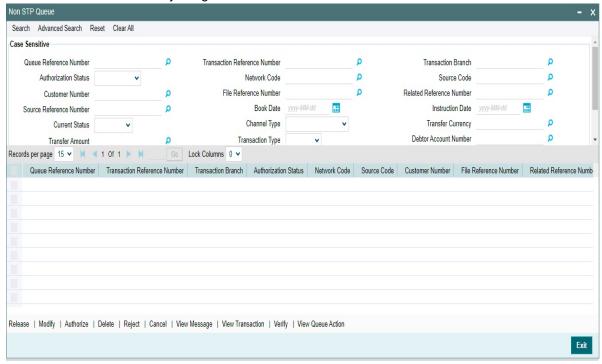

You can search using one or more of the following parameters:

- Queue Reference Number
- Transaction Reference No
- Transaction Branch
- Authorization Status
- Network Code
- Source Code
- Customer Number
- File Reference Number
- Related Reference Number
- Source Reference Number
- Book Date
- Instruction Date
- Current Status
- Channel Type
- Transfer Currency
- Transfer Amount
- Transaction Type
- Debtor Account Number
- Customer Service Model
- Rule Name
- Network Type Code
- Verification Status

On click of 'Search' button, system displays the records that match the search criteria specified.

Following actions can be performed in this browser:

## 2.1.30.1 Release

This action allows you to release the transaction to further processing, depending on the payment type (Book/SEPA/Cross Border etc.) and the transaction type (outgoing/Incoming).

# 2.1.30.2 Modify

After clicking Modify button for the selected transaction, respective Transaction Input screen gets launched in unlock mode.

Modify action opens the transaction input screen based on the last authorized version of the transaction.

# 2.1.30.3 Authorize

After clicking Authorize button for the selected transaction, respective transaction input screen is opened in Authorize mode.

# 2.1.30.4 **Delete**

This action allows you to delete last user action. For example, If maker takes a Cancel user action by mistake, the maker can undo that action using this 'Delete' action button. If maker has modified a transaction by mistake, the maker can delete the modification using 'delete' action.

## 2.1.30.5 Reject

This action allows you to reject the unauthorized user action.

### 2.1.30.6 Cancel Action

When you click on Cancel action, screen PQDNSTPC is launched to capture the Remarks.

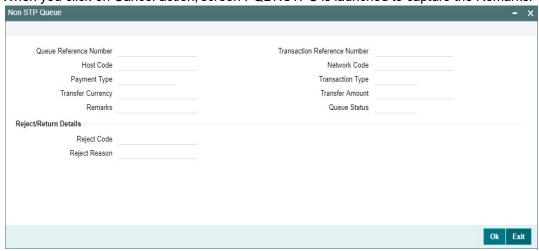

Below fields are displayed:

## **Queue Reference number**

This field displays Queue Reference of selected Transaction.

#### **Transaction Reference Number**

This field displays Transaction Reference of selected Transaction.

#### **Host Code**

This field displays Host Code of selected Transaction.

#### **Network Code**

This field displays Network Code of selected Transaction.

# **Payment Type**

This field displays Payment Type of selected Transaction.

# **Transaction Type**

This field displays Transaction Type of selected Transaction.

## **Transfer Currency**

This field displays Transfer Currency of selected Transaction.

#### **Transfer Amount**

This field displays Transfer Amount of selected Transaction.

### **Remarks**

You can specify the Remarks.

### **Queue Status**

This field displays Queue Status of selected Transaction.

### **Reject Code**

This field displays the Reject Code (Same list of codes captured in PQDCANQU screen).

### Note

Reject code is same as the reject codes on PQDCANQU screen which intern fetches the Reject code from PMDRJMNT screen.

# Reject Reason

This field displays the Reason of the Reject Code selected.

## 2.1.30.7 View Message

After clicking View Message, it fetches the underlying message from different data stores, based on its Channel Type selected and displays the View Message sub screen.

## 2.1.30.8 View Transaction

After clicking View Transaction button, system launches the respective transaction view screen based on Payment Type and Transaction Type (Outgoing / Incoming). E.g. For Book Transfer, the function id 'PBDOTNVW' / For Fedwire Outbound 'PBDOTNVW'. etc.

# 2.1.30.9 Verify

After clicking Verify button for the selected transaction, respective transaction input screen is launched.

## 2.1.30.10 View Queue Action

After clicking View Request Action, existing Queue Action screen (PQDVWQAC) gets launched and it displays all the user actions taken on this message.

# 2.1.31 Inbound Non-gpi n99 Queue

The 'Inbound Non-gpi n99 Queue' screen lists all the transaction which are not required to be processed as STP for specific customers based on STP rule and Customer Restriction Preference maintenance.

To invoke this screen, type 'PQSING99' in the field at the top right corner of the Application Tool bar and click the adjoining arrow button.

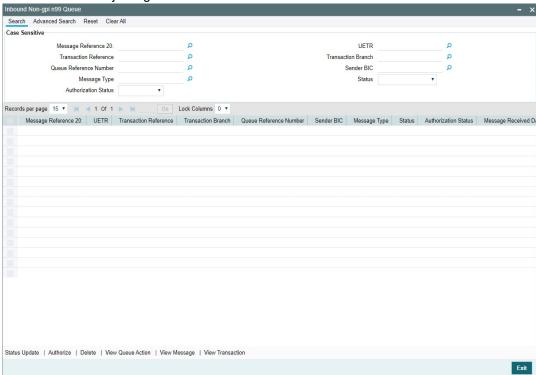

You can search using one or more of the following parameters:

- Message Reference 20
- UETR
- Transaction Reference (Indicated by Field 21 & Fetch transaction reference number from PXDOVIEW, PXDIVIEW)
- Transaction Branch
- Queue Reference Number
- Sender BIC
- Message Type (199, 299, 999 only)
- Status (Pending, Confirmed, Rejected, No Action Required)
- Authorization Status (Authorized, Unauthorized)

On click of 'Search' button, system displays the records that match the search criteria specified.

Following actions can be performed in this screen:

# 2.1.31.1 Status Update

You can input remarks and select appropriate update status 'Pending, Confirmed, Rejected, No Action Required', as applicable. You can save the status update.

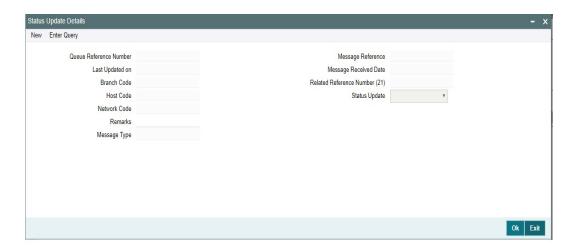

Following details are displayed:

### **Queue Reference Number**

This field displays the system generated 16-digit status update reference number.

# **Message Reference**

This field displays Field 20 of the incoming 'n99' message.

## Last Updated on

This field displays the date of update.

## **Message Received Date**

This field displays the date of receipt of the 'n99' message.

## **Branch Code**

This field displays the Branch Code.

## Related Reference Number (21)

This field displays the Field 21 of the incoming 'n99' message.

### **Host Code**

This field displays the Host Code.

### **Status Update**

This field lists the below values for the user to select as appropriate and update:

- Pending
- Confirmed
- Rejected
- No Action Required

# Remarks

You can input remarks as applicable.

## **Message Type**

This field displays the MT messages such as 199, 299, 999.

On click of 'OK' the status update gets saved and submitted for authorization.

# 2.1.31.2 <u>Authorize</u>

After clicking Authorize, you can authorize an unauthorized queue action.

# 2.1.31.3 View Message

After clicking View Message, you can view the incoming MT 'n99' non-gpi message.

### 2.1.31.4 View Transaction

After clicking View Transaction, you can view the underlying transaction details (incoming or outgoing).

# 2.1.31.5 View Queue Action

After clicking View Queue Action, it displays all the actions undertaken for the message from the queue.

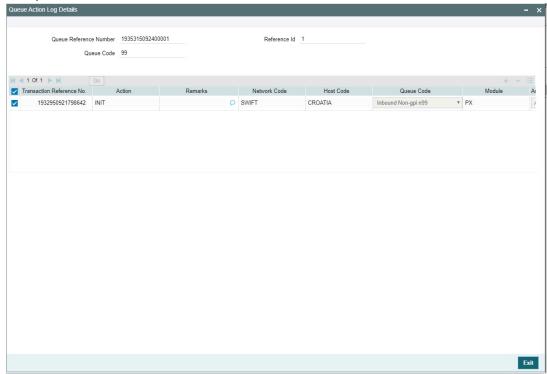

You can search using one or more of the following parameters:

- Queue Reference Number
- Reference Id
- Queue Code

# 2.1.31.6 <u>Delete</u>

After clicking Delete, you can delete an unauthorized queue action.

#### 2.1.32 **Incoming Unmatched Queue**

The 'Incoming Unmatched Queue' screen lists all the below items:

- All incoming MT202/205 messages which are terminating, and credit account resolution
- All incoming MT202COV/205COV messages received for cover matching but not matched against Customer Transfer/Bank Transfer.
- All incoming MT910 messages which are not matched against Customer Transfer/Bank Transfer & Outbound Claim.
- All incoming MT940/MT950 statement entries which are not matched against Customer Transfer/Bank Transfer & Outbound Claim

To invoke this screen, type 'PQSIUNMQ' in the field at the top right corner of the Application Tool bar and click the adjoining arrow button.

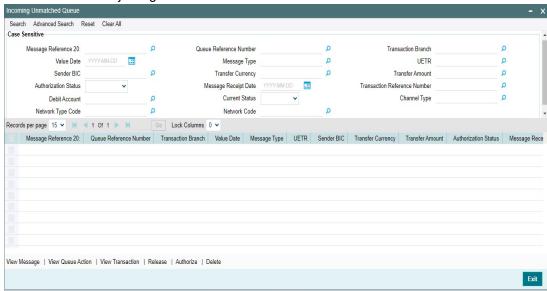

You can search using one or more of the following parameters:

- Message Reference 20
- Queue Reference Number
- **Transaction Branch**
- Value Date
- Message Type (MT202, MT205, MT910, MT940, MT950)
- **UETR**
- Sender BIC
- **Transfer Currency**
- **Transfer Amount**
- Authorization Status (Authorized, Unauthorized)
- Message Receipt Date
- Transaction Reference Number
- **Debit Account**
- Current Status (Unmatched, Matched, Released)
- Channel Type (SWIFT, C2B, SPS)
- Network Type Code
- **Network Code**

On click of 'Search' button, system displays the records that match the search criteria specified.

#### Note

Beneficiary Institution fields are not populated in the search results section when the message type is MT910, MT940, MT950.

Following actions can be performed in this screen:

## 2.1.32.1 View Message

After clicking View Message, existing Message Details screen (PMDVWMSG) gets launched and details of incoming message is displayed.

This action is allowed only for the MT910, MT202, MT205, MT202COV, MT205COV message types.

### 2.1.32.2 View Queue Action

After clicking View Queue Action, existing Queue Action screen (PQDVWQAC) gets launched and it displays all the user actions taken on this message.

### 2.1.32.3 View Transaction

After clicking View Transaction, existing Incoming SWIFT Payment View (PSDIVIEW) screen gets launched. This action is allowed only for MT202/205 message types.

#### 2.1.32.4 Release

After clicking Release, new sub screen will get launched. Below are details of the of fields to be displayed in this sub screen. This action is allowed only for MT202/205 message types.

### 2.1.32.5 <u>Authorize</u>

After clicking Authorize, the above-mentioned sub screen gets launched to capture authorizer's remarks and Authorize the Release action. Only Checker Remarks are made available for User Input for 'Authorize' user action.

### 2.1.32.6 Delete

After clicking Delete, the above-mentioned sub screen gets launched. Both Maker Remarks/ Check Remarks fields are available for user input.

## 2.2 Cancellation from Exception Queues

You can invoke "Cancel Action" screen-by clicking on the Cancel button present in every Exception Queue.

On cancelling a payment transaction from any Exception Queue, if it has not undergone Sanction scanning yet, the transaction is sanctioned before cancellation. If the Sanction response is Approve or Reject, transaction is cancelled. Else, if it is Seize, transaction is seized.

If the transaction stayed in an Exception Queue over days and cancelled on a later day, Sanctioning will be done considering SC retry days – even if was sanction scanned earlier.

Remarks to be filled in mandatorily in the cancellation screen.

Additionally, the following changes are executed on a payment, on cancellation, based on its payment direction

### 2.2.1 Cancelling Outbound payment

- If the transaction has crossed ECA stage, on cancellation, the amount is released, by triggering a release block request to DDA system.
- If the payment is a cross currency transfer (transfer currency & debit account currency are different) and External FX rate was fetched, the FX utilization is undone, by triggering a FX unwind request.
- If the transaction is cancelled from Sanction Queue on a later day, the Ring Fence block made on booking day EOD is undone, by triggering a ECA undo request to DDA system.

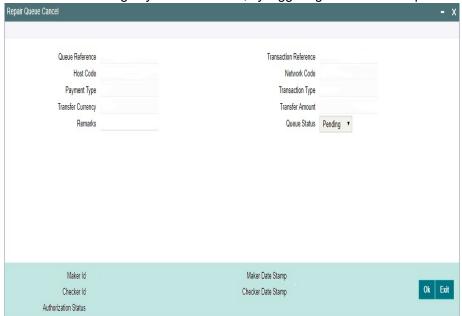

### 2.2.2 Cancelling Inbound payment

- Cross border / SWIFT based RTGS : Option is available to post the credit to Return GL or to suppress the entries. Reject / Return details are not applicable.
- SEPA ACH: pacs.004 message is sent back to the sender of pacs.008 automatically, to return the funds of the cancelled payment.Reject / Return details are mandatory.
- SEPA DD: pacs.004 or pacs.002 message (considering the network settlement date & time) is sent back to the sender of pacs.008 automatically, to return the funds of the cancelled payment. Reject / Return details are mandatory.
- India RTGS: pacs.004 is sent back to the sender of pacs.008 automatically, to return the funds of the cancelled payment. Reject / Return details are mandatory.

You can invoke "Cancel Action" screen by clicking on the Cancel button present at bottom of the 'Repair Queue 'screen 'PQSREPQU'.

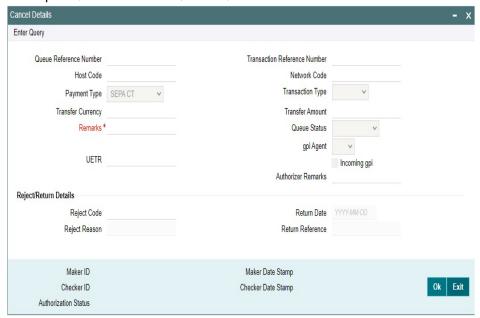

### Note

- Suppress and Cancel actions are not allowed for Inbound ACH and Direct Debits. Only Return action is allowed
- Return action is not allowed for Cross Border and RTGS transactions
- Remarks is mandatory to be given.

## 2.3 Acting from an Exception Queue on a later day

When payment transaction moves to an Exception Queue and an action is taken a later day, than the booking day, an override "Activation date is in the past, the dates are re-derived. Do you want to proceed?" would be sought.

On acceptance, activation date of the payment is force reset to current date. And, by this its instruction date is re derived and entire exception handling process is re-executed from beginning.

Processing cutoff is not validated when a payment is processed from a queue on a later day.

When an outbound payment is approved from Sanction or ECA Q on a later day, then Customer Rollover Preference is applied. Refer Payments Core manual on this.

Alternatively you can disagree on this override and in turn cancel the payment, if it need not be executed on a later day.

## 2.4 Exception Queue Access Rights

Access rights can be provided for queue action at user level or at user role level. Access rights maintained is validated when a user tries to do any action on the payment available in the queues.

### 2.4.1 Role Queue Access Rights

You can invoke the 'Role Queue Access Rights' screen by typing 'PMDROLQA' in the field at the top right corner of the application toolbar and clicking the adjoining arrow button. Click new button on the Application toolbar.

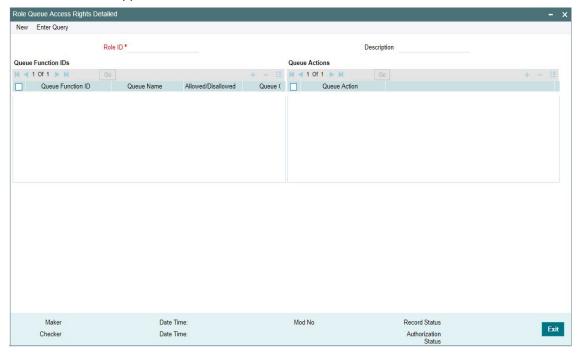

You can specify the following details:

### Role ID

Select the Role Identification from the LOV.

### Description

The system displays the description of the role based on the value selected.

### **Queue Function IDs**

#### **Queue Function ID**

Specify the Queue Function ID. Alternatively, you can select the Queue Function ID from the option list. The list displays all valid Queue Function IDs maintained in the system.

#### Allowed/Disallowed

Select the value provided from the drop down. The options are Allowed and Disallowed. This field is set to denote whether the allowed or disallowed listed of actions are maintained.

### **Queue Name**

The system displays the name of the queue based on the value selected.

### **Queue Code**

The system displays the code of the queue based on the value selected.

### **Queue Actions**

### **Queue Action**

Select the Queue Action from the LOV. For a Queue function ID selected, you can maintain the Queue Actions in the multi-block section. The queue actions applicable for the function ID selected only are listed.

### 2.4.1.1 Role Queue Access Rights Summary

You can invoke "Role Queue Access Rights Summary" screen by typing 'PMSROLQA' in the field at the top right corner of the Application tool bar and clicking on the adjoining arrow button. Click New button on the Application toolbar.

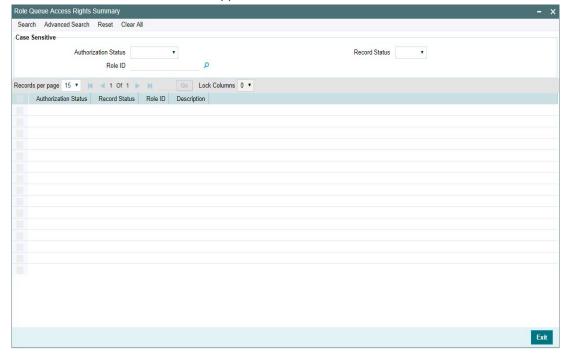

You can search using one or more of the following parameters:

- Authorization Status
- Record Status
- Role Id

Once you have specified the search parameters, click 'Search' button. The system displays the records that match the search criteria.

### 2.4.2 User Queue Access Rights Screen

You can invoke the 'Role Queue Access Rights' screen by typing 'PMDUSRQA' in the field at the top right corner of the application toolbar and clicking the adjoining arrow button. Click New button on the Application toolbar.

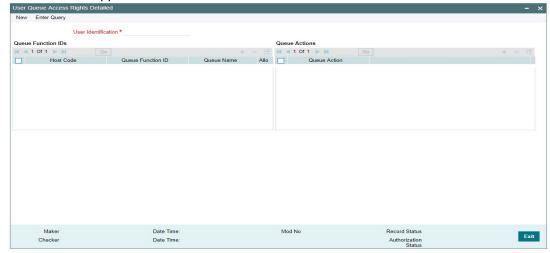

You can specify the following details:

### **User Identification**

Select the user Identification from the LOV.

### **Queue Function IDs**

### **Host Code**

Select the host code of the logged in user from the LOV.

### **Queue Function ID**

Specify the Queue Function ID. Alternatively, you can select the Queue Function ID from the option list. The list displays all valid Queue Function IDs maintained in the system.

### Allowed/Disallowed

Select the value provided from the drop down. The options are Allowed and Disallowed. This field is set to denote whether the allowed or disallowed listed of actions are maintained

### **Queue Name**

The system displays the name of the queue based on the value selected.

### **Queue Code**

The system displays the code of the queue based on the value selected.

### **Queue Actions**

#### **Queue Action**

Select the Queue Action from the LOV. For a Queue function ID selected, you can maintain the Queue Actions in the multi-block section. The queue actions applicable for the function ID selected only are listed.

### 2.4.2.1 User Queue Access Rights Summary

You can invoke "User Queue Access Rights Summary" screen by typing 'PMSUSRQA' in the field at the top right corner of the Application tool bar and clicking on the adjoining arrow button. Click New button on the Application toolbar.

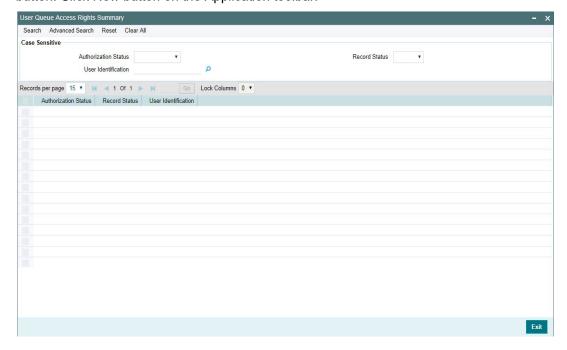

You can search using one or more of the following parameters:

- Authorization Status
- Record Status
- User Identification

Once you have specified the search parameters, click 'Search' button. The system displays the records that match the search criteria.

#### **Note**

User queue access rights, if available take precedence over Role access Rights maintained.

## 2.5 External Response Exception Log Summary

External System response failed during processing, due to technical errors is logged in this screen. Responses from SC, ECA, External Exchange Rate & Accounting queue are logged on this.

You can invoke "External Response Exception Log Summary" screen by typing 'PMSEXPLG' in the field at the top right corner of the Application tool bar and clicking on the adjoining arrow button.

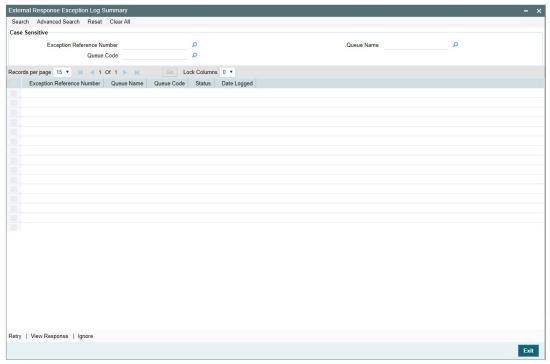

You can search using one or more of the following parameters:

- External Reference Number
- Queue Code
- Queue Name

### 2.5.1 Retry Screen

Click the 'Retry' button in the External Response Exception Log Summary screen to invoke this sub screen.

When a response from external system is failed in processing due to any technical reasons, the transaction is not be processed further, remains in the same queue. And, the response is displayed on this screen. You can retry, which re-processes the same response received from the external system. On successful re-processing, transaction proceeds further and the response is removed from this screen.

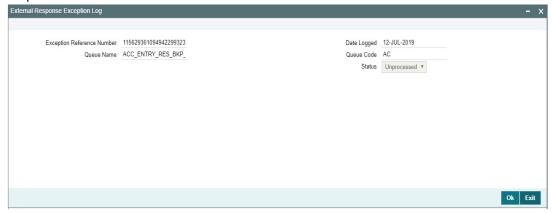

### 2.5.2 <u>View Response Screen</u>

Click the 'View Response' button in the External Response Exception Log Summary screen to invoke this sub screen.

The external system response which has failed during process, due to technical reasons are shown here.

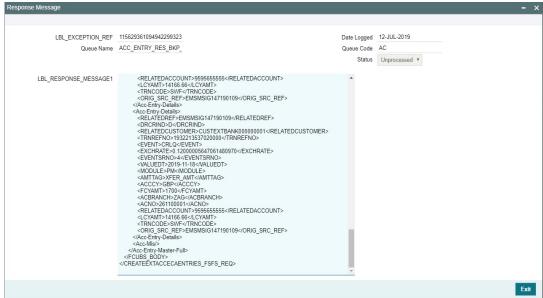

### 2.5.3 Ignore Screen

Click the 'Ignore' button in the External Response Exception Log Summary screen to invoke this sub screen.

Ignore option on this screen is to ignore the response. So the response is removed from this screen. Thus the payment could be manually acted from the corresponding exception

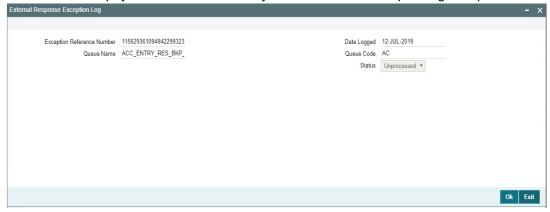

### Note

This is supported for Sanction, ECA & Accounting queues.

#### **Accounting Resend Summary** 2.6

Any accounting entries that are failed in posting to accounting handoff queue, to the DDA system, are logged on this screen.

You can invoke "Accounting Resend Summary" screen by typing 'PMSACRES' in the field at the top right corner of the Application tool bar and clicking on the adjoining arrow button.

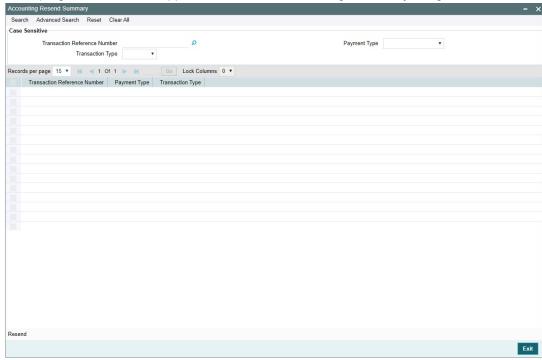

You can search using one or more of the following parameters:

- **Transaction Reference Number**
- Payment Type
- Transaction Type

Once you have specified the search parameters, click 'Search' button. The system displays the records that match the search criteria.

#### Note

Resend action in this screen can re send the same entries from the screen. Once successfully posted, the transaction is removed from this screen.

## 2.7 Verification Queue

Currently, for an outgoing Cross Border/RTGS transaction there is no support in the application to move the transaction in the queue from where user is be able to re-route the transaction to a different network (or) preview the payments and release the transaction.

You can move the transaction to an exception queue using verification queue - from where you can re-route the transaction to a different network or preview the payment messages and release the transaction.

This section provides the detail related to the design approach of the changes in the application for moving the transaction in a Verification queue.

### 2.7.1 Verification Rule Detailed

This screen maintains the Verification Rule. This Rule maintenance would be at the Host level and for a specific Network Code.

You can invoke the 'Verification Rule Detailed' screen by typing 'PMDVFRLE' in the field at the top right corner of the application toolbar and clicking the adjoining arrow button. Click New button on the Application toolbar.

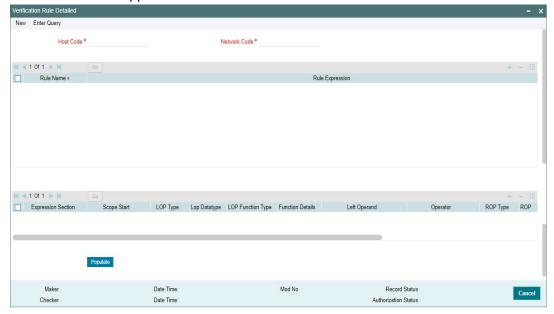

You can specify the following details:

### **Host Code**

Host Code is defaulted to logged in branch host code.

#### **Network Code**

Select the Network Code from the LOV. The LOV field lists the Network codes defined in the host for Cross Border, RTGS payment types.

### **Rule Name**

Specify the Rule Name.

### **Rule Expression**

Specify the Rule Expression.

### **Populate**

### 2.7.1.1 Verification Rule Summary

You can invoke "Verification Rule Summary" screen by typing 'PMSVFRLE' in the field at the top right corner of the Application tool bar and clicking on the adjoining arrow button. Click New button on the Application toolbar.

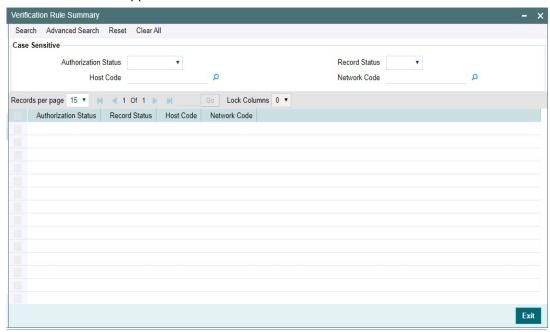

You can search using one or more of the following parameters:

- Authorization Status
- Record Status
- Host Code
- Network Code

Once you have specified the search parameters, click 'Search' button. The system displays the records that match the search criteria.

### 2.7.2 Verification Amend Allowed Fields Detailed

This screen captures the list of editable transaction fields.

You can invoke the 'Verification Amend Allowed Fields Detailed' screen by typing 'PMDVFAMD' in the field at the top right corner of the application toolbar and clicking the adjoining arrow button. Click New button on the Application toolbar.

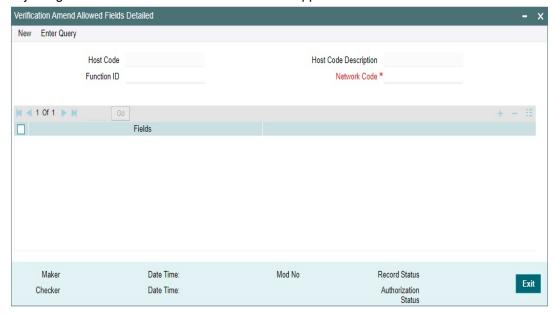

You can specify the following details:

### **Host Code**

Host Code is defaulted to logged in branch host code.

### **Host Code Description**

This field displays the description of Host Code selected.x

### **Function ID**

Specify the Function ID from the list of values. The list of values lists PXDOTONL function ID.

### **Network Code**

Specify the Network Code from the list of values. This list value displays the Network Codes defined in the host for the Cross Border & RTGS payment types.

### 2.7.2.1 <u>Verification Amend Allowed Fields Summary</u>

You can invoke "Verification Amend Allowed Fields Summary" screen by typing 'PMSVFAMD' in the field at the top right corner of the Application tool bar and clicking on the adjoining arrow button. Click New button on the Application toolbar.

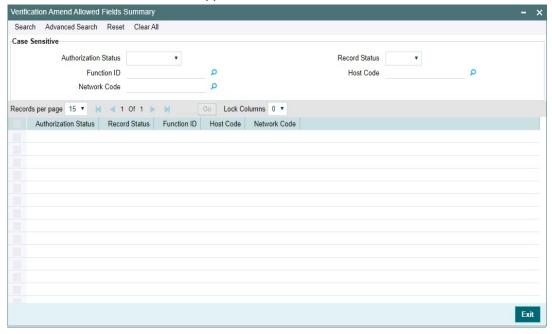

You can search using one or more of the following parameters:

- Authorization Status
- Record Status
- Function ID
- Host Code
- Network Code

Once you have specified the search parameters, click 'Search' button. The system displays the records that match the search criteria.

### 2.7.3 Verification Queue

This screen maintains the Verification Rule. This Rule maintenance would be at the Host level and for a specific Network Code.

You can invoke the 'Verification Queue' screen by typing 'PQSVERFQ' in the field at the top right corner of the application toolbar and clicking the adjoining arrow button. Click New button on the Application toolbar.

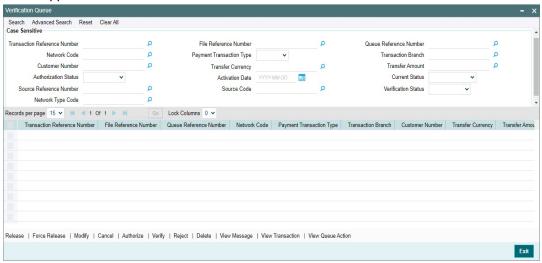

You can search using one or more of the following parameters:

- Transaction Reference Number
- File Reference Number
- Queue Reference Number
- Network Code
- Payment Transaction Type
- Transaction Branch
- Customer Number
- Transfer Currency
- Transfer Amount
- Authorization Status
- Activation Date
- Current Status
- Source Reference Number
- Source Code
- Verification Status
- Network Type Code

Once you have specified the search parameters, click 'Search' button. The system displays the records that match the search criteria.

The following actions can be performed for the selected transactions:

| Actions               | Functions                                              |
|-----------------------|--------------------------------------------------------|
| View Trans-<br>action | View outgoing transaction view.                        |
| View Queue<br>Action  | To view all the user actions taken on the transaction. |

| Actions           | Functions                                                                                                    |  |
|-------------------|----------------------------------------------------------------------------------------------------|--|
| View Mes-<br>sage | Pre-view the generated payment messages.                                                                                                    |  |
| Force<br>Release  | Release the transaction from the queue even if network cutoff is crossed.                                                                                            |  |
| Release           | Release the transaction from the queue to process the transaction further.                                                                                           |  |
| Modify_           | Allowing modification of the transaction data. Branch Input screen gets launched in unlock mode and you can do modification based on the amendable fields list.      |  |
| Cancel            | Cancelling the transaction in Verification Queue.                                                                                                    |  |
| Authorize         | Authorization of the queue action.                                                                                                    |  |
| Verify            | This action displays the status of the 2nd Authorization. The Outbound Cross Border/RTGS Transaction Input (PXDOTONL) is displayed with menu 'Verify' in the screen. |  |
| Delete            | Deletion unauthorized user action by Maker.                                                                                                    |  |
| Reject            | Rejection of unauthorized user action by Checker.                                                                                                    |  |

#### 2.7.4 **Verification Queue Processing**

Verification Queue processing is applicable for all the Outbound/Passthrough Cross Border/ RTGS transactions.

### 2.7.4.1 Verification Rule Validation

After network cutoff validation, the verification rule is applied on the transaction against the transaction network.

If the verification rule doesn't satisfy, then the transaction will be processed further - Posting of accounting entries, payment messages and advice messages generation, etc.

If the verification rule satisfies, then the transaction is moved to the new verification queue. The network cutoff time and Queue action log is populated.

### 2.7.4.2 View Message Action Processing

On clicking of View Message action, the message generation processing gets triggered. The payment messages are generated. The sub-screen 'View All Messages' (PXDALMSG) is launched and shows the generated messages (Customer transfer with Cover scenario results in both payment messages getting generated).

The 'Message Status' field shows the value as 'Pending Verification' for the generated messages. The generated messages are available in the Outbound Message Browser Summary (PMSOUTBR) screen also. No user action is allowed when the message status is 'Pending Verification' in the Outbound Message Browser Summary (PMSOUTBR).

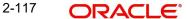

### 2.7.4.3 Release Action Processing

This processing is applicable for Release Action apart from updating Queue action log.

- The network cutoff validation is triggered first. If the network cutoff validation fails (cutoff time crossed), then this action is not allowed. This network cutoff validation gets triggered on Authorization of Release action also. Authorization user action is not allowed, if the network cutoff validation fails. You can take 'Delete' action to delete the Release action or 'Reject' the Release user action or 'Force Release' action to release the transaction for further processing.
- If the network cutoff is not crossed, the transaction gets released out of the queue, message status is updated to 'Generated' and the transaction is processed further posting of accounting entries, generating advice messages. if applicable, applying hold/ release criteria if any, handing off the generated messages etc.
- If the generated payment message is to be delivered.

#### 2.7.4.4 **Force Release Action Processing**

This processing is applicable for Force Release action apart from updating Queue action log.

The transaction is released out of the queue irrespective of whether network cutoff is crossed or not, message status is updated to 'Generated' and the transaction gets processed further - posting of accounting entries, generating advice messages if applicable, applying hold/ release criteria if any, handing off the generated messages etc.

#### 2.7.4.5 **Modify Action Processing**

Modify Action launches PXDOTONL screen with Payment type as Cross Border / RTGS.

The transaction details are populated into the underlying transaction input table if no data available earlier (Transaction is an uploaded transaction and was not moved to Non-STP queue and modified/released). Otherwise, a new version is to be created and shown to the user for modification. The data in the host tables are populated into transaction input tables even for manually inputted transactions because there can be data modifications done during the transaction processing. E.g. Transaction data modified in Repair Queue.

You can modify the data only for the fields that are maintained in the Verification Amend Allowed Fields Detailed (PMDVFAMD).

On Authorization of the modification, the data in the transaction input tables is updated to the host tables for further processing after the below processing is successful.

- ECA Reversal Request is sent out, if ECA Check was applicable.
- FX Reversal Request is sent out, if External Exchange Rate was applicable.
- FX Unwind request is logged after cancellation, if transaction is a cross currency transaction and FX Reference is present.
- Generated payment messages gets deleted.

The modified transaction is processed from the beginning starting from Repair validations for both Originated payments and for Pass-through payments.

For Pass-through payments, if Split Accounting is already done, then the same is reversed and reversal accounting entries are sent to accounting system. 'Debit Liquidation Status' is reset to 'Pending'.

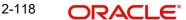

### 2.7.4.6 Cancel Action Processing

ECA Reversal Request is sent out if ECA Check was applicable.

FX Reversal Request is sent out if External Exchange Rate was applicable.

FX Unwind request is logged after cancellation if transaction is a cross currency transaction and FX Reference is present.

Generated payment messages gets deleted.

Sanctions check is done for the cancellation.

- If the Sanctions response is 'Seized', then the sanctions seizure entries are posted. The transaction status is updated as 'Seized'.
- If the Sanctions response is not 'Seized', then the transaction status is updated as 'Cancelled'.

For Outbound pass-through payments, a Reject gpi or Universal confirmation message is generated depending on whether the payment is a gpi payment or not.

#### 2.7.4.7 **Message Generation Processing Impact**

If payment messages weren't generated earlier, the same is generated. Otherwise, payment message generation gets skipped.

Payment messages that are sent via OFBA (Oracle FLEXCUBE Blockchain Adapter) is sent only when the transaction is released from Verification Queue and the message status is changed to 'Generated'.

# 3. Function ID Glossary

| P                  | PQSECAQU           |
|--------------------|--------------------|
| PMDNWPRF2-23       | PQSEUPQU           |
| PMDQURLE2-37       | PQSEXPRQ           |
| PMDSIECT2-88       | PQSFUVAQ           |
| PMDUSRQA2-107      | PQSFXCAN           |
| PMDVFAMD2-114      | PQSING99           |
| PMDVFRLE2-112      | PQSIUNMQ           |
| PMSACRES2-111      | PQSNETCQ           |
| PMSDSPBR2-77, 2-79 | PQSNSTPQ           |
| PMSEXPLG2-109      | PQSNWRQU           |
| PMSRMSQU2-75       | PQSOVRQU 2-9,      |
| PMSROLQA2-107      | 34, 2-50, 2-52, 2- |
| PMSUSRQA2-108      | PQSPRCUQ           |
| PMSVFAMD2-115      | PQSREPQU 2         |
| PMSVFRLE2-113      | PQSSNCKQ           |
| PQDBSIRE2-56       | PQSSSIQU           |
| PQDSSIRE2-56       | PQSSTPQU           |
| PQDXISIQ2-56       | PQSVERFQ           |
| PQSACCQU2-61       | PSDIVIEW           |
| PQSAU1QU2-12, 2-14 | PSSIVIEW           |
| PQSCLMQU2-82       | PXDCHGCM           |
| PQSEACQU2-25       | PXDCLMMM           |

| PQSECAQU2-28                           |
|----------------------------------------|
| PQSEUPQU2-71                           |
| PQSEXPRQ2-52                           |
| PQSFUVAQ2-59                           |
| PQSFXCAN2-23                           |
| PQSING992-99                           |
| PQSIUNMQ2-102                          |
| PQSNETCQ2-30                           |
| PQSNSTPQ2-96                           |
| PQSNWRQU2-63                           |
| PQSOVRQU 2-9, 2-12, 2-14, 2-32, 2-     |
| 34, 2-50, 2-52, 2-54, 2-59, 2-63, 2-75 |
| PQSPRCUQ2-15                           |
| PQSREPQU 2-2, 2-4, 2-105               |
| PQSSNCKQ2-17                           |
| PQSSSIQU2-54                           |
| PQSSTPQU2-34                           |
| PQSVERFQ2-116                          |
| PSDIVIEW2-37                           |
| PSSIVIEW2-50                           |
| PXDCHGCM2-88                           |
| PXDCLMMM2-84                           |
| PXDCLMVW2-84                           |